# **Come utilizzare la piattaforma ES4.0 i tuoi primi passi come ISPETTORE**

**Kapriol'** 

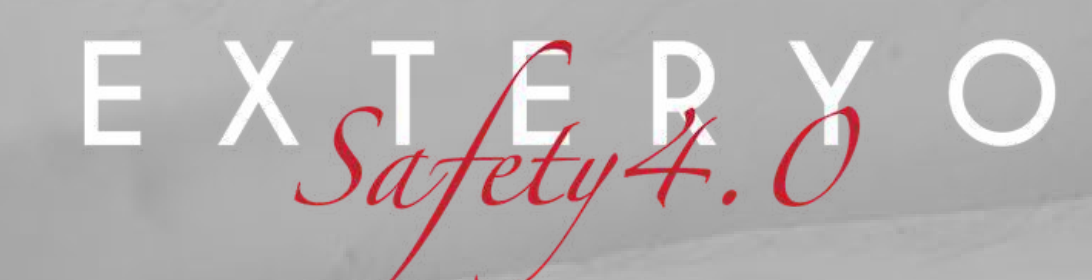

# **Benvenuto nella guida di utilizzo della piattaforma ES4.0**

In questa guida ti spiegheremo passo per passo come utilizzare il software ES4.0 nella tua attività di ispettore.

Una volta acquisite le nozioni di base del sistema, potrai svolgere il tuo lavoro in maniera rapida e precisa, con grandi benefici per la tua attività professionale.

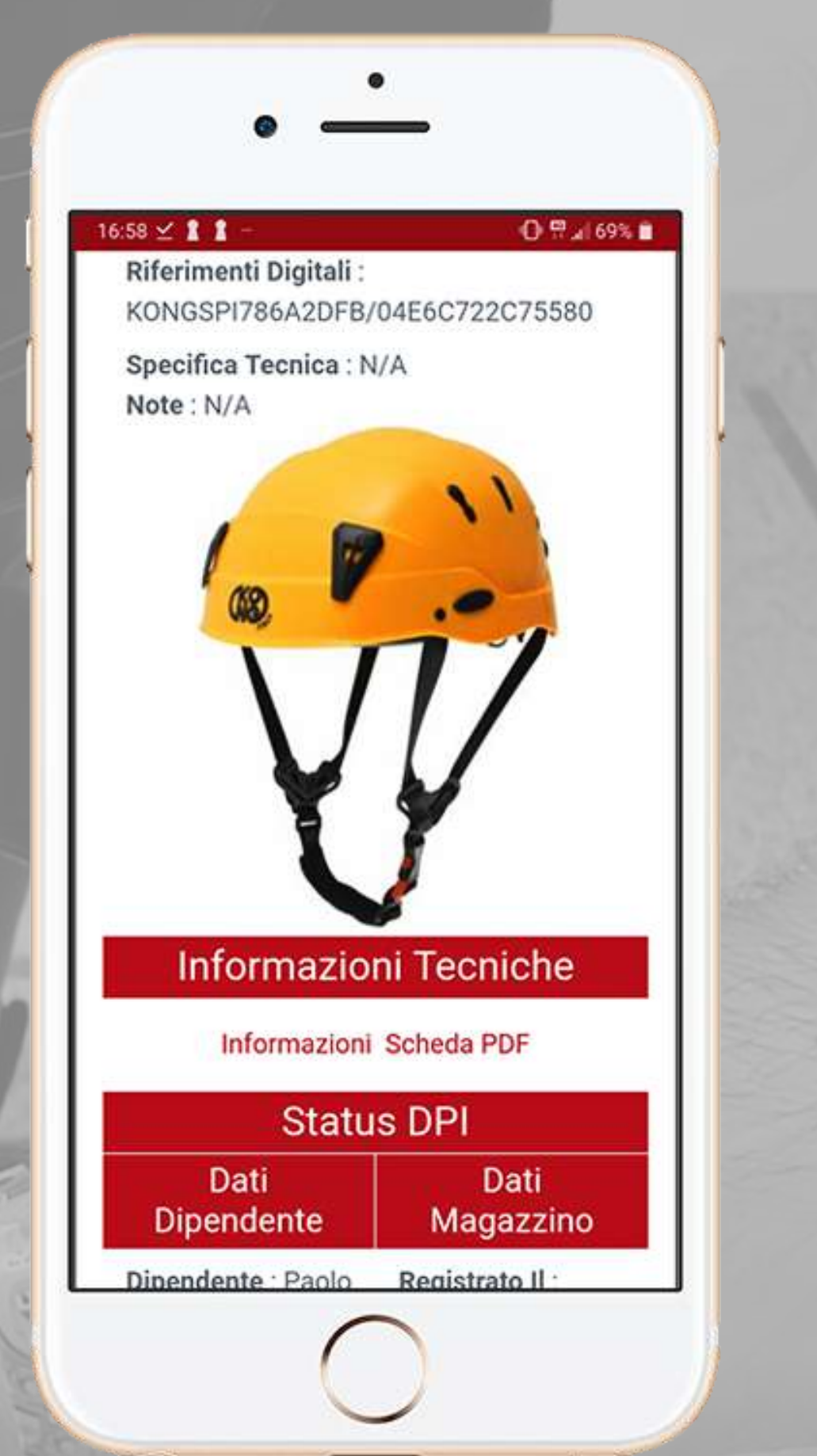

La piattaforma ES4.0 può essere utilizzata sia tramite smartphone o tablet che tramite computer. L'applicazione per smartphone e tablet è disponibile sia per Apple che per Android. Clicca sull'icona che preferisci per avere accesso alla nostra applicazione Exteryo Safety 4.0.

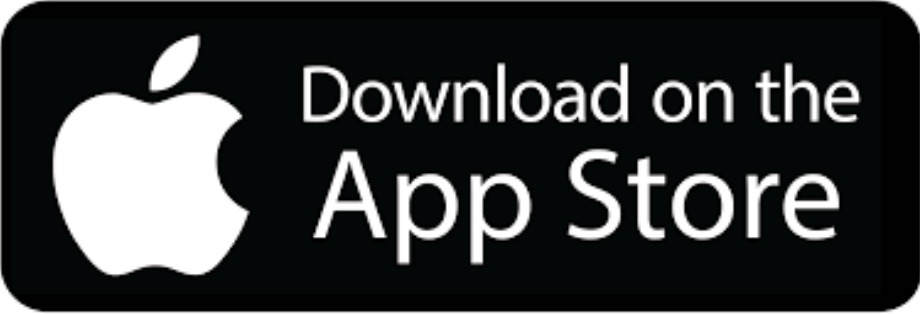

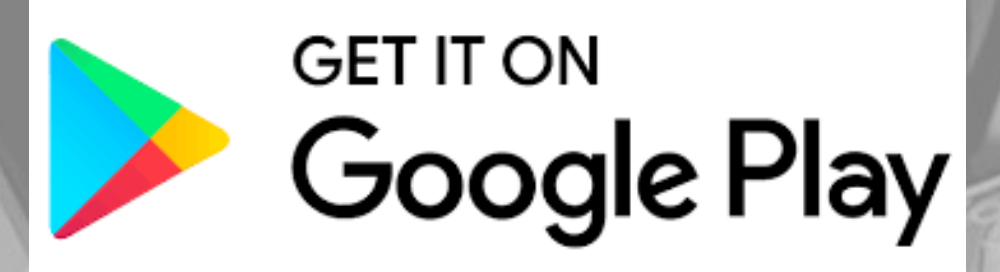

# **Smartphone, tablet o Computer?**

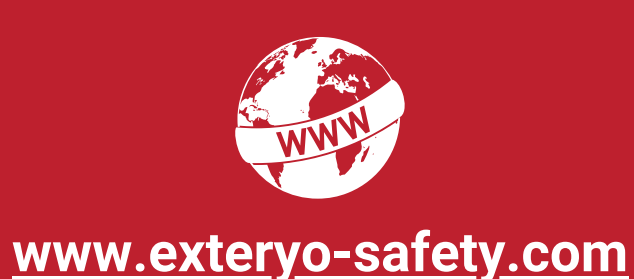

Il sistema Exteryo Safety 4.0 può essere utilizzato sia in modalità "smart" , tramite l'utilizzo di appositi chip a tecnologia NFC, oppure in modalità analogica con l'inserimento manuale dei codici seriali.

Le funzionalità del software sono identiche con entrambi i metodi, sebbene l'utilizzo dei chip permette un'associazione e una lettura rapida delle informazioni relative ai singoli DPI.

Per poter leggere i chip NFC bisogna dotarsi innanzitutto o di uno [smartphone](https://en.wikipedia.org/wiki/List_of_NFC-enabled_mobile_devices) con questa tecnologia (clicca qui per avere la liste completa) oppure di un apposito reader NFC collegabile al proprio computer tramite porta USB oppure al proprio tablet tramite una riduzione da standard USB a USB type B o type C.

Se avete uno smartphone **ANDROID**, per effettuare la lettura di un chip NFC tramite smartphone dovete attivare la funzionalità NFC sullo smartphone (impostazioni-connettività-NFC) e dopo aver sbloccato lo smartphone, basterà appoggiare la parte posteriore sul chip per attivare la comunicazione.

Se invece avete uno smartphone **APPLE**, la funzionalità NFC è attiva di default e quindi all'interno dell'applicazione basterà cliccare sul tasto di lettura e poi appoggiare la parte posteriore dello smartphone sul chip .

# **Chip o Codice Seriale?**

I chip NFC sono disponibili in diverse soluzioni da poter utilizzare in base alla tipologia di DPI sul quale dev'essere inserito.

Le aziende produttrici partner del sistema, come KONG Spa o IRUDEK SL, montano già all'interno di una vasta gamma di prodotti i chip NFC legati in maniera univoca al DPI.

Qualora il vostro DPI fosse sprovvisto di un chip NFC, potete facilmente inserirlo scegliendo tra le varie soluzioni proposte da Exteryo e dai suoi rivenditori.

Contatta il tuo rivenditore per avere il catalogo dei chip NFC, oppure scrivi a customer@exteryo-safety.com

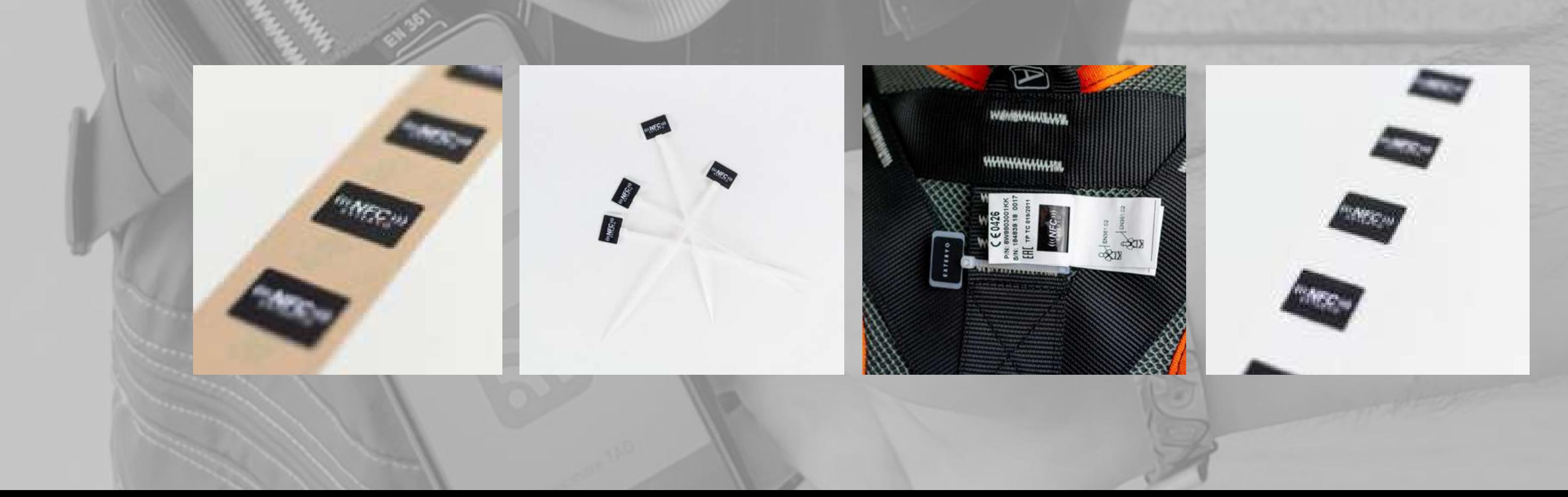

# **Chip NFC, dove trovarli?**

# **Il nostro sistema "Wikipedia"**

II sistema Exteryo Safety 4.0 si sviluppa su una piattaforma in Cloud, ovvero su una struttura che permette la condivisione di una parte dei dati tra Fabbricanti di DPI, Aziende utilizzatrici e Ispettori che utilizzano il software.

La visione di Exteryo è quella di sviluppare un sistema che non sia solo un supporto al lavoro dei singoli ispettori o delle singole aziende, ma che permettano di creare una vera e propria rete tra professionisti dello stesso settore, in grado di collaborare e avere come focus la sicurezza dei lavoratori.

Per questo motivo abbiamo deciso di sviluppare un sistema a database comune per la gestione delle schede prodotto relative ai diversi modelli di DPI.

Per favorire l'universalità del sistema e la possibilità di gestire il più elevato numero di modelli e marchi, il sistema prevede sia l'inserimento delle schede prodotto da parte dei fabbricanti partner, ma anche da parte di ispettori e aziende.

Queste schede potranno essere condivise tra tutti gli utilizzatori del software e, come nella logica di Wikipedia, saranno gli stessi utilizzatori a verificare la veridicità delle informazioni, indicando ad Exteryo eventuali errori tramite l'apposita funzione "SEGNALA UN PROBLEMA".

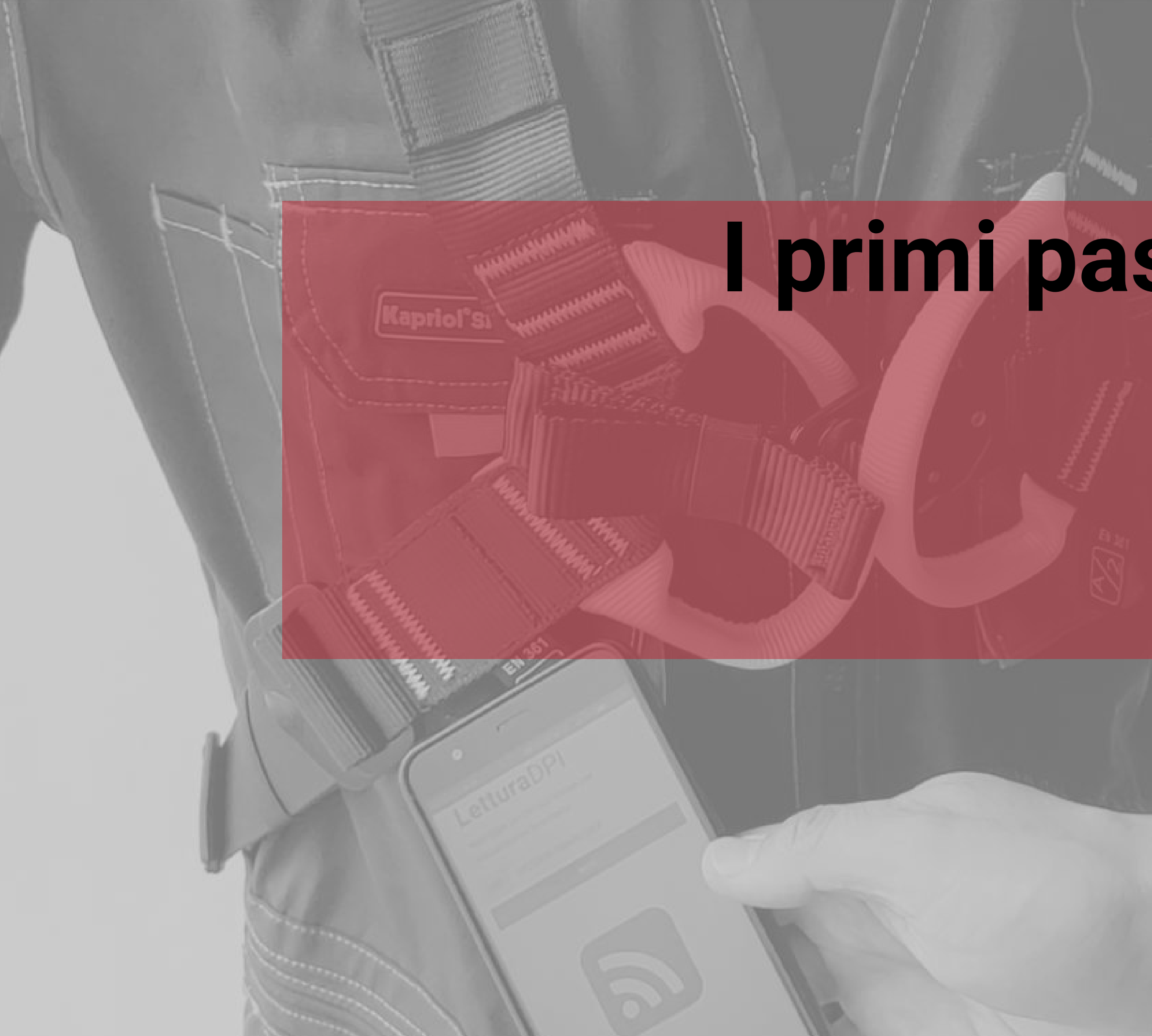

# **I primi passi nel software Accedi e registrati nel software**

- Accesso al software
- Configurazione dati aziendali  $\bullet$
- Configurazione dati utente
- Home page

Quando avrai attivato la tua licenza riceverai all'indirizzo e-mail da te indicato le credenziali di accesso al sistema.

**Se non avessi ricevuto nessuna e-mail, ti preghiamo di controllare anche la cartella SPAM o posta indesiderata.**

#### **ACCESSO TRAMITE SMARTPHONE**

Per accedere tramite smartphone basterà attivare l'applicazione Exteryo Safety 4.0 e vi apparirà subito la pagina di accesso.

Le credenziali necessarie per l'accesso sono tre:

- CODICE LICENZA
- USER NAME
- PASSWORD

#### **ACCESSO TRAMITE PC**

Per accedere tramite PC, collegarsi al sito **www.exteryo-safety.com** e cliccare sul tasto AREA PERSONALE, nella parte destra dello schermo. In seguito vi apparirà la pagina di accesso e potrete seguire le indicazioni sopraindicate per accedere.

#### EXTERYO

## **Digital Safety:** La sicurezza sul lavoro 4.0

ExteryoSafety 4.0, il software per i DPI digitali: interagisce fisicamente con i tuoi dispositivi di sicurezza e garantisce l'ispezione real time grazie alla tecnologia NFC.

Iscriviti gratis

C Chat with us

T **Tasto Area personale** $\Omega$ Accedi  $\circledcirc$ 

 $EX T_{c} E R N_{c}$ Codice Licenza Nome Litente Password Password dimenticata? Ricordam **ACCEDI** Non hai un'utenza? Registrati ora! Oppure entra con **ACCESSO PUBBLICO** 

Exteryo Safety 4.0 @ 2021

# **Accesso al software**

# Dati Aziendali

Prima di poter utilizzare la piattaforma è necessario inserire i dati relativi all'azienda. Tutti i campi sono obbligatori.

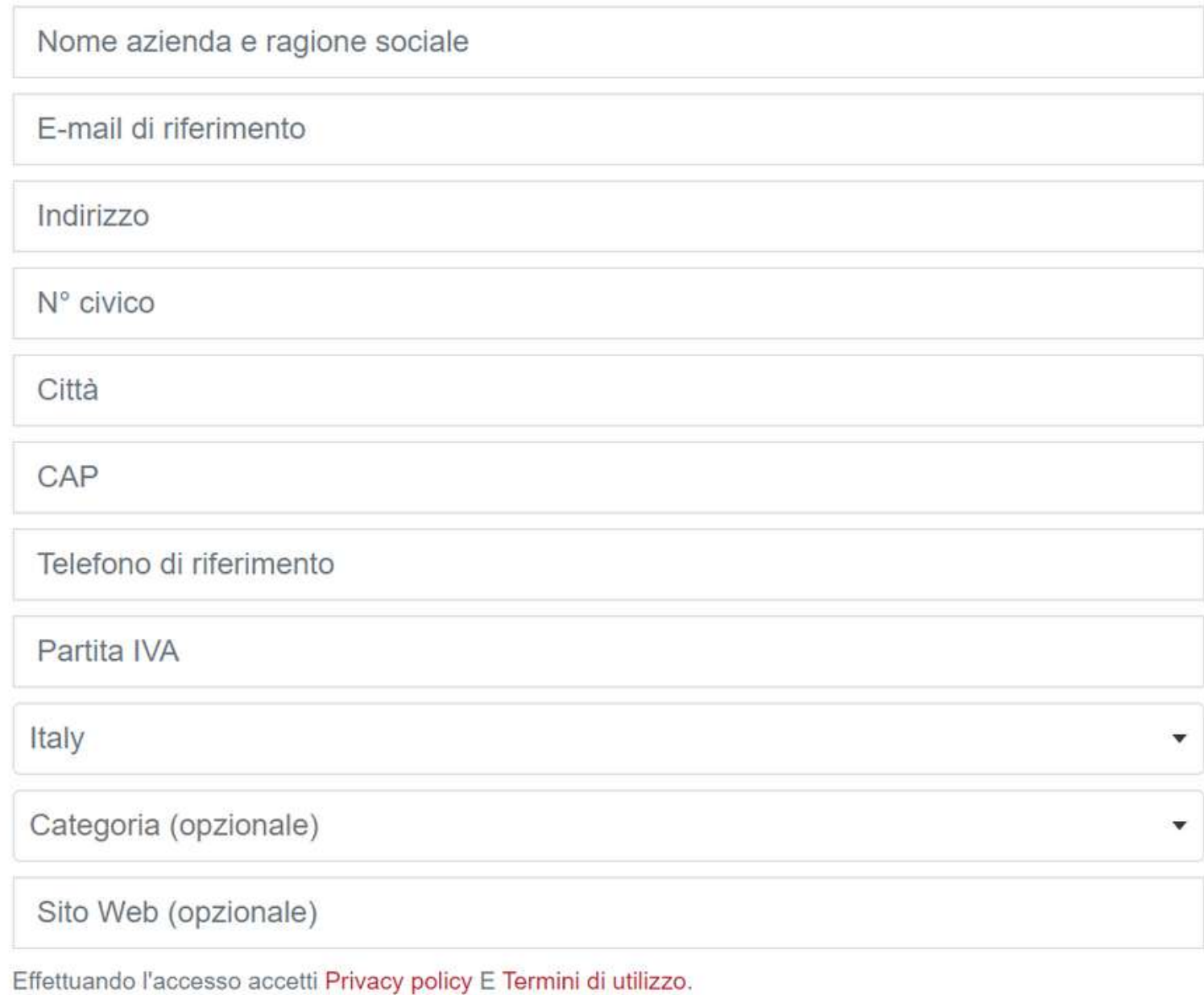

**SALVA** 

La prima volta che accederai con le tue credenziali, sarà necessario associare le informazioni aziendali per utilizzare il software.

Le informazioni richieste sono le seguenti:

Nome dell'azienda Email di riferimento Indirizzo, n. civico, città, CAP Numero di telefono P.IVA azienda (VAT) **Nazione** Categoria aziendale (facoltativo) Sito internet (facoltativo)

Una volta compilati i dati, cliccare sul tasto SAVE.

**Prima di procedere alla pagina successiva ti preghiamo di leggere la nostra Privacy Polici e i termini di utilizzo del sistema, che verranno automaticamente accettati una volta confermati i dati aziendali.**

# **Configurazione dati aziendali**

# **Dati Utente**

Inserisci o modifica i dati relativi all'utente. Tutti i campi sono obbligatori.

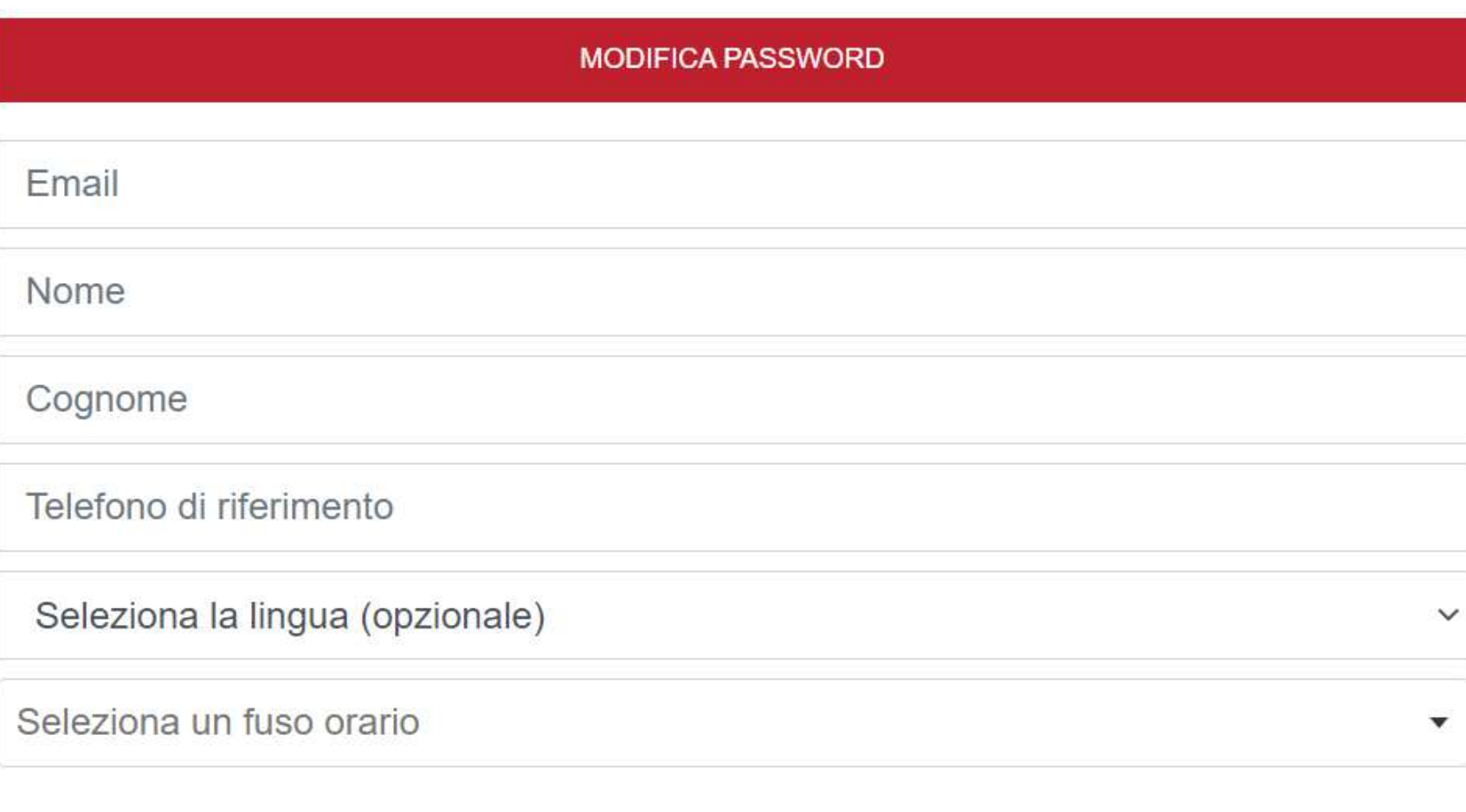

Seleziona un formato per le date

**SALVA** 

Sempre al primo accesso ti verrà chiesto di creare l'anagrafica del tuo utente, inserendo i dati indicati.

I dati richiesti sono: *Indirizzo e-mail di riferimento Nome Cognome Numero di Telefono Lingua del software Fuso orario di riferimento Formato di visualizzazione per le date*

Nella stessa pagina potrai inoltre modificare la password autogenerata per il primo accesso con quella che preferisci. Per cambiare la password clicca MODIFICA PASSWORD, inserisci la password in utilizzo e poi, per due volte, quella nuova.

Per confermare i dati inseriti, cliccare sul tasto SALVA.

# **Configurazione dati utente**

# **Home Page**

Una volta effettuato l'accesso potrai accedere alla HOME PAGE del programma.

Nella parte sinistra dello schermo è presente il menù di tutte le funzionalità utilizzabili con la tua licenza o plug-in acquistata.

Nella parte superiore del tuo PC (o inferiore dello smartphone) è invece presente la barra di gestione, tramite la quale potrai gestire determinate azioni quali il cambio plug-in, il pannello di amministrazione, l'apertura di un ticket di errore o l'accesso al supporto.

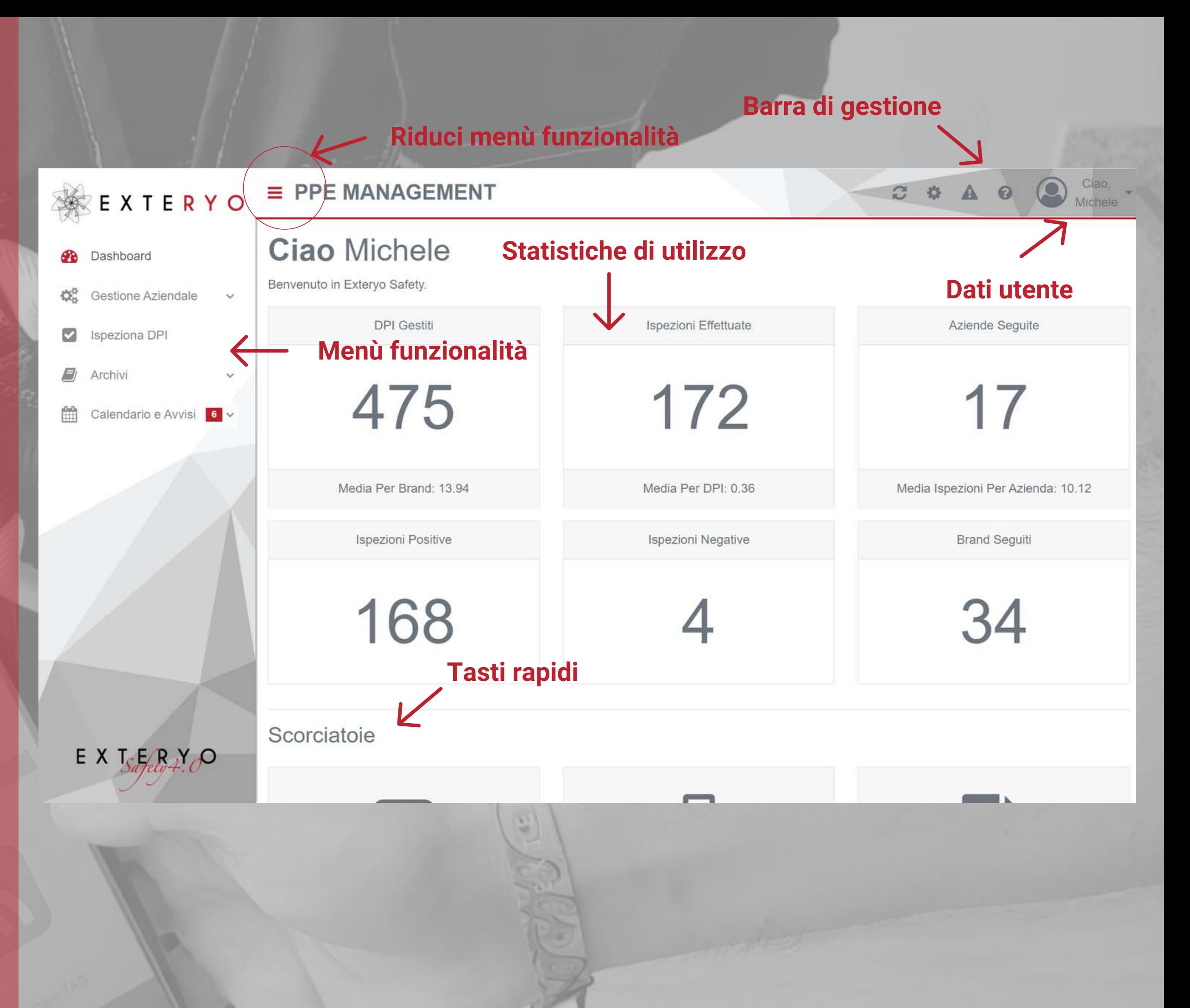

Nella schermata principale avrai invece la possibilità di visualizzare diverse statistiche sul tuo utilizzo del software e alcuni tasti rapidi per accedere alle principali funzionalità.

Cliccando sul pulsante posto nella parte superiore, di fianco al logo, è possibile ridurre il menù funzionalità per migliorare la visualizzazione delle pagine di gestione del software.

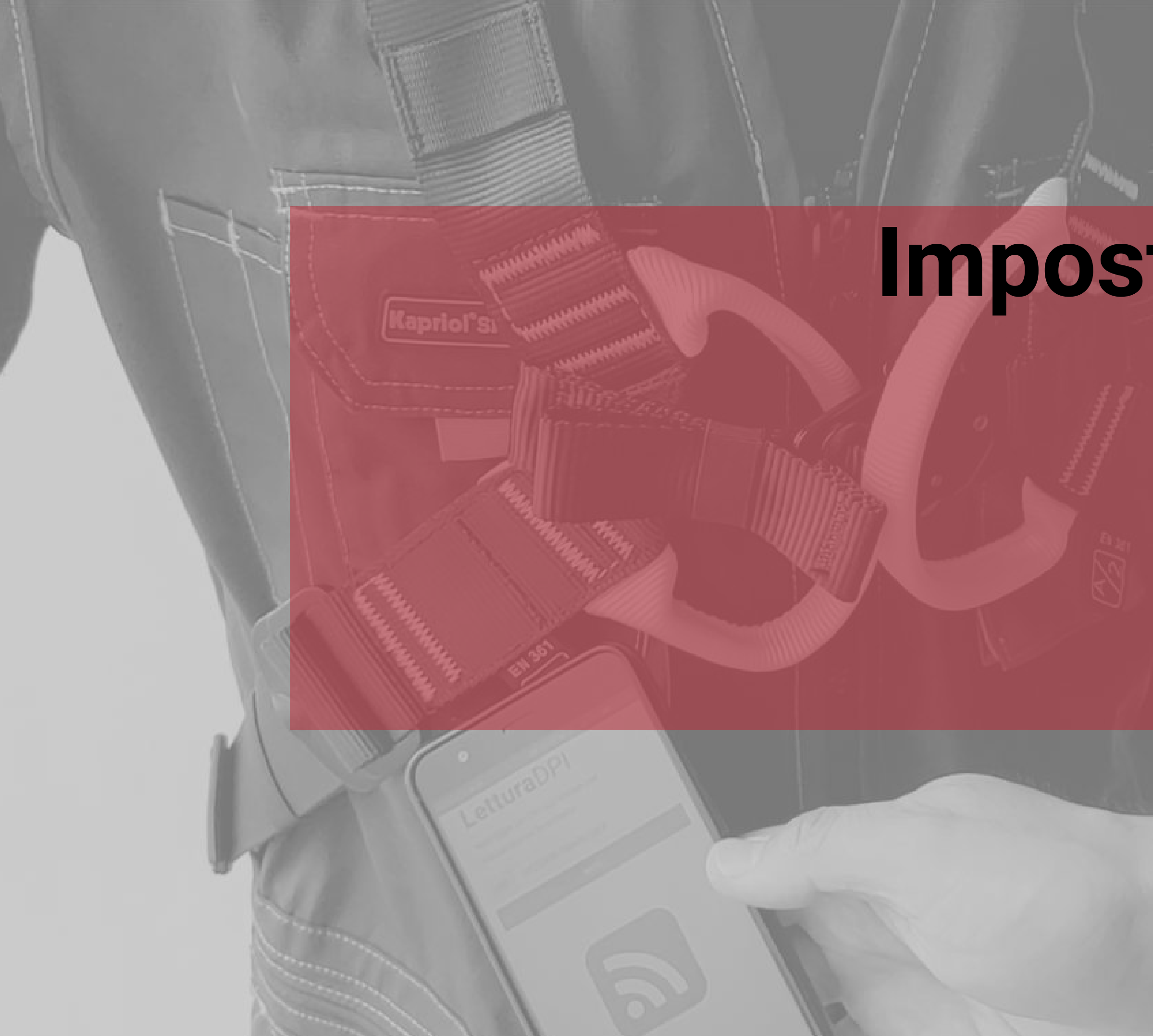

# **Impostazioni generali Gestisci i tuoi dati nel software**

- Dati utente
- Impostazioni e-mail automatiche
- Dati aziendali
- Gestione utenti
- Gestione Badge firma elettronica ispettore
- Stato licenza
- Impostazioni generali

Per accedere alla gestione dei propri dati utenti ti basta cliccare sulla freccia posta a fianco dell'icona utente, nella parte superiore dello schermo.

Nel menù a tendina potrai accedere alle impostazioni utente cliccando sul tasto USER SETTINGS.

In questa sezione troverai i dati inseriti al primo accesso, che potrai modificare a seconda delle tue necessità.

I dati di gestione sono i seguenti:

- NOME e COGNOME utente
- PASSWORD di accesso
- EMAIL di riferimento
- NUMERO DI TELEFONO di riferimento

- FUSO ORARIO di gestione (selezionare il nome in inglese della capitale del proprio stato o della città di riferimento del proprio fuso orario).

- Layout di VISUALIZZAZIONE DATA

Come ultima attività puoi selezionare tra i privilegi attivi per il tuo utente, quali vuoi visualizzare all'interno del menù generale.

Una volta modificati i dati, cliccare sul tasto SALVA per memorizzarli nel sistema.

# **Dati utente**

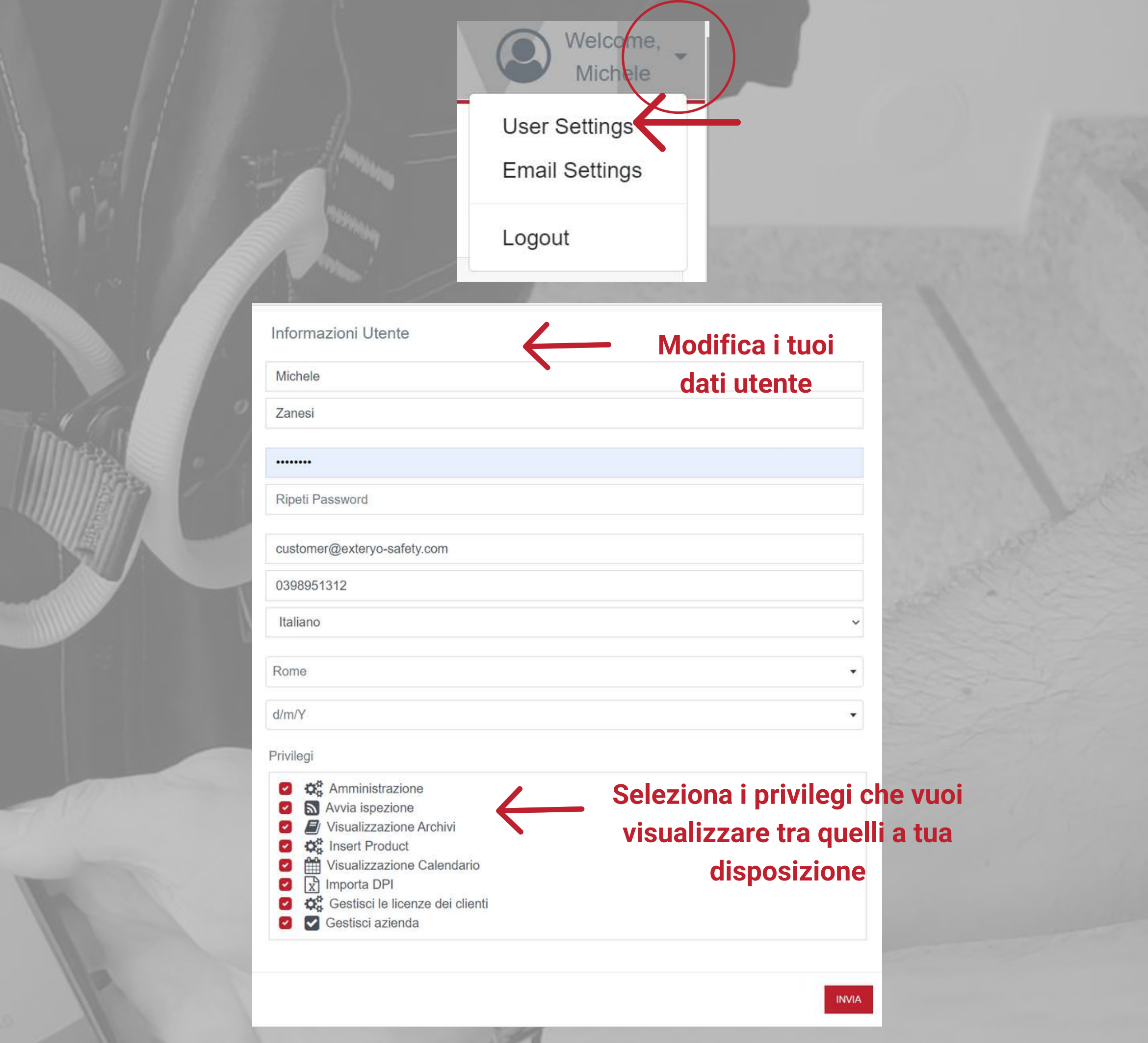

La ricezione delle e-mail automatiche da sistema Exteryo Safety 4.0 ti permetteranno di essere sempre aggiornato sulle future attività di gestione dei DPI da te gestiti.

Puoi attivare e gestire l'invio di queste e-mail sempre cliccando sulla freccetta posta a fianco dell'icona utente e poi selezionando la voce IMPOSTAZIONI EMAIL.

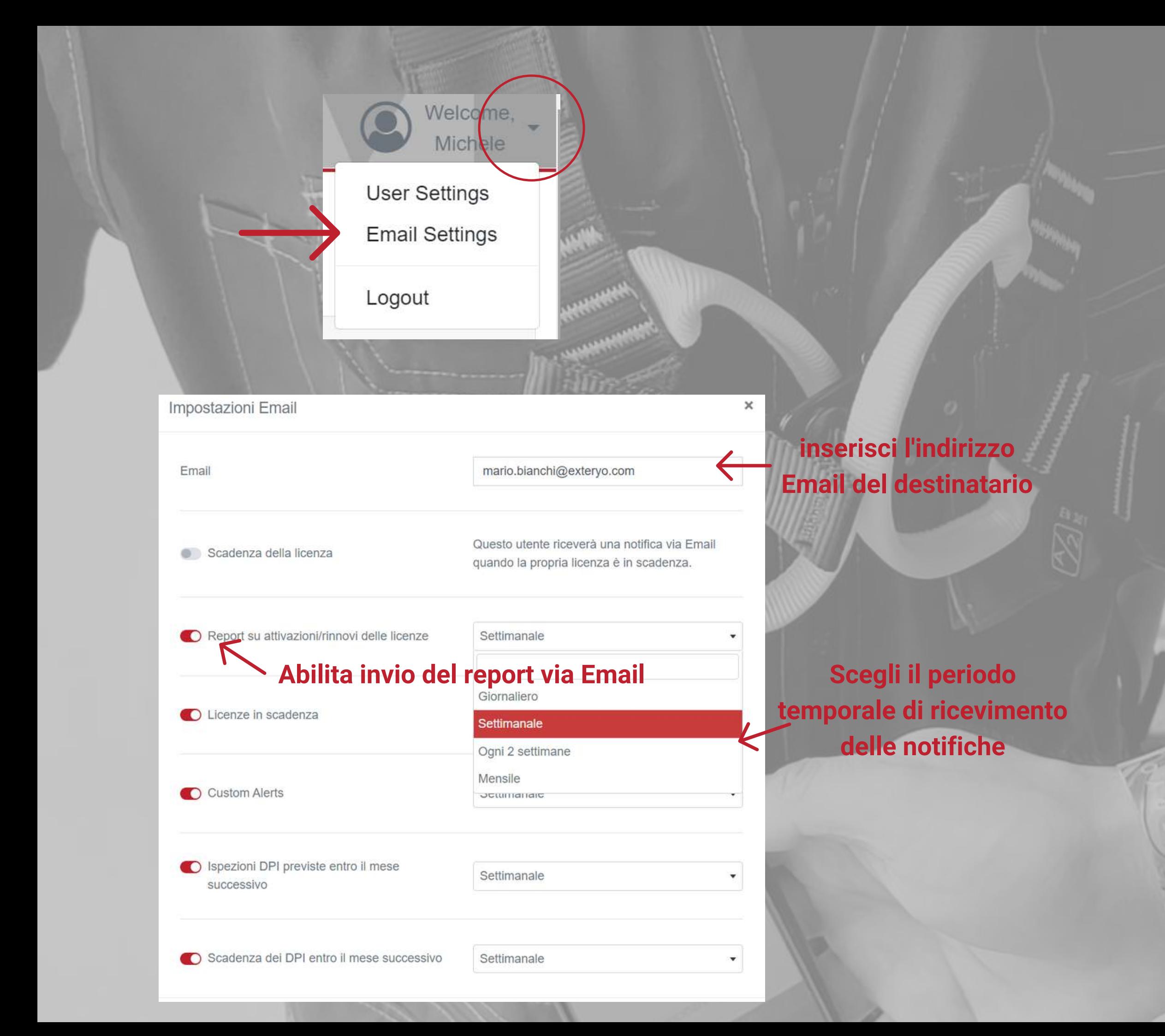

Una volta aperta la pagina di impostazioni delle Email, inserisci l'indirizzo email al quale dovranno essere inviate le notifiche.

Successivamente seleziona quale tipologia di notifiche si desidera inviare al determinato utente e l'intervallo di tempo con il quale si riceveranno i messaggi.

Una volta impostati tutti i parametri, cliccare sul tasto SALVA.

# **Impostazioni E-mail automatiche**

Per accedere ai propri dati aziendali devi cliccare sul tasto di AMMINISTRAZIONE posto nella barra di gestione e, all'interno del menù a tendina, selezionare la voce DATI AZIENDALI.

Nell'anagrafica potrete notare la presenza del CODICE DI ATTIVAZIONE generato dal sistema, che vi servirà per farvi abilitare da un'azienda finale, qualora anch'essa utilizzi una propria licenza di Exteryo Safety 4.0 (vedi pagina apposita).

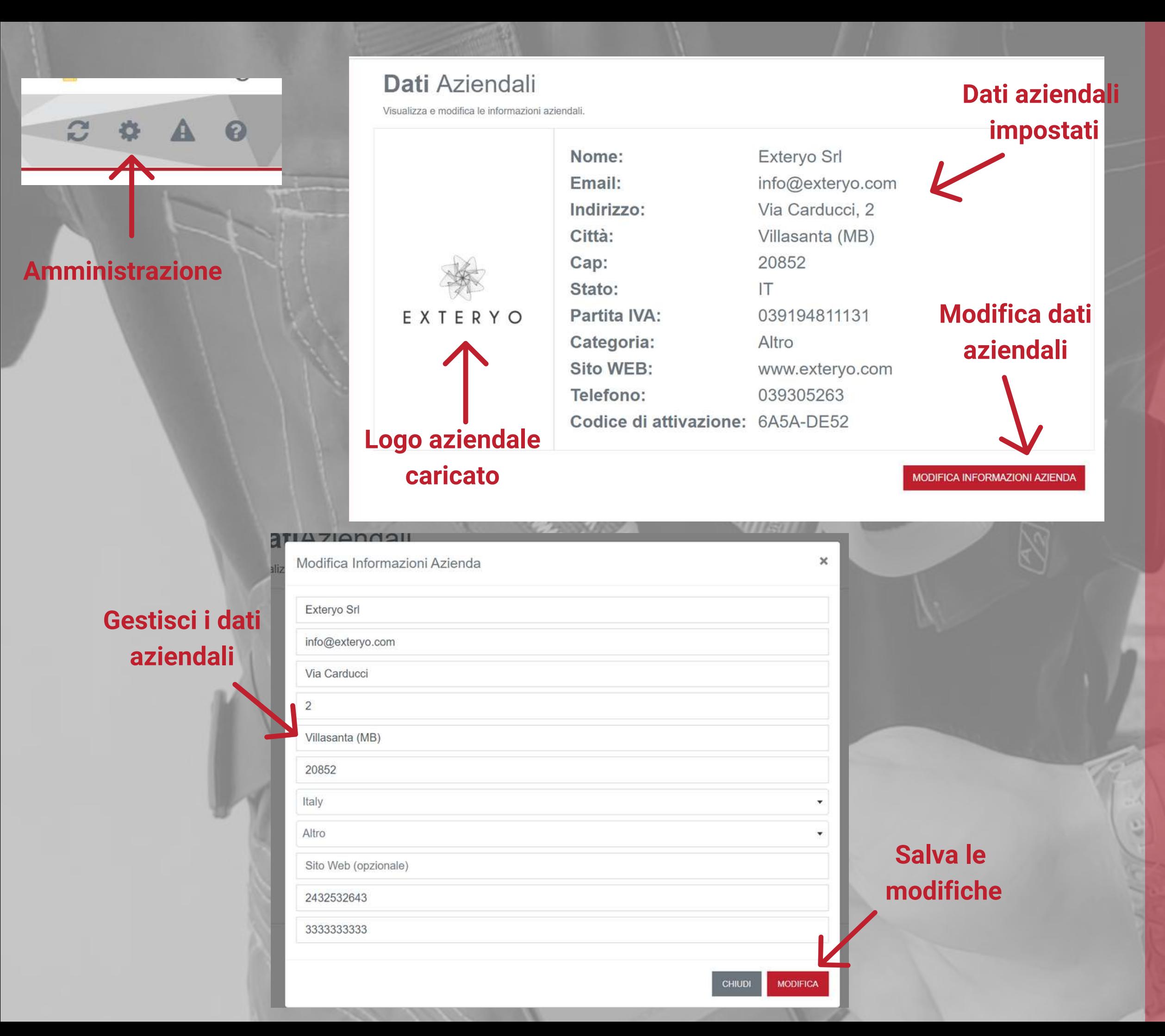

Per modificare le informazioni, clicca sul tasto MODIFICA INFORMAZIONI AZIENDA e inserisci i nuovi dati.

Se hai acquistato una licenza FULL di ES4.0 troverai la possibilità di caricare nella piattaforma anche il logo aziendale, per la personalizzazione dei report di ispezione.

Dopo aver aggiornato i dati, clicca sul tasto MODIFICA per salvare le nuove impostazioni.

# **Dati aziendali**

# **Gestione utenti Ricerca per**

Con la funzione GESTIONE UTENTI puoi impostare le principali funzioni di sistema relative al singolo utente.

Se hai abilitato una licenza da 3 o più ispettori, avrai la possibilità di gestire anche i nuovi utenti che utilizzeranno il sistema per le ispezioni.

Per registrare un nuovo utente, clicca sull'apposito tasto nella barra delle opzioni e compila il format di registrazione dell'utente, inserendo le varie voci richieste.

Nella sezione PRIVILEGI potrai decidere quali funzionalità il nuovo utente potrà visualizzare con il suo accesso. Seleziona la spunta correlata alla funzionalità desiderata per attivarla al nuovo utente.

Una volta definiti i dati del nuovo utente, clicca il tasto INVIA per effettuare la creazione dell'utente.

Successivamente fornisci i dati di accesso al nuovo utente per fargli utilizzare la piattaforma.

Tramite il tasto MODIFICA UTENTE potrai modificare i dati del singolo utente ogni volta che vorrai.

Tramite il tasto RIMUOVI UTENTE potrai cancellare quell'utente, rimuovendolo dall'utilizzo della piattaforma.

Per ogni utente creato è possibile associare un BADGE per l'abilitazione della FIRMA ELETTRONICA dei report d'ispezione (Vedi pagina ISPEZIONA DPI). Per associare il badge clicca sull'apposito tasto ed effettua la lettura di un nuovo badge con lo smartphone o il lettore NFC. Una volta associato sarà possibile visualizzare "SI" nell'apposita colonna.

### **Gestione Utenti**

Gestisci e crea gli utenti dell'applicazione.

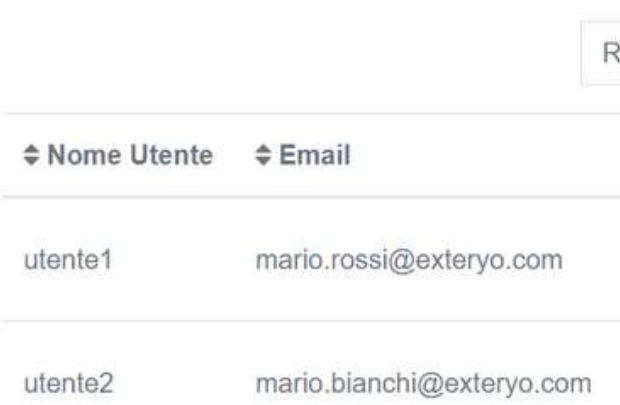

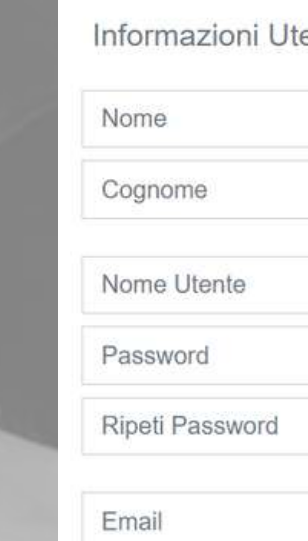

Telefono di riferimento

**de** Amministrazione **N** Lettura Dpi

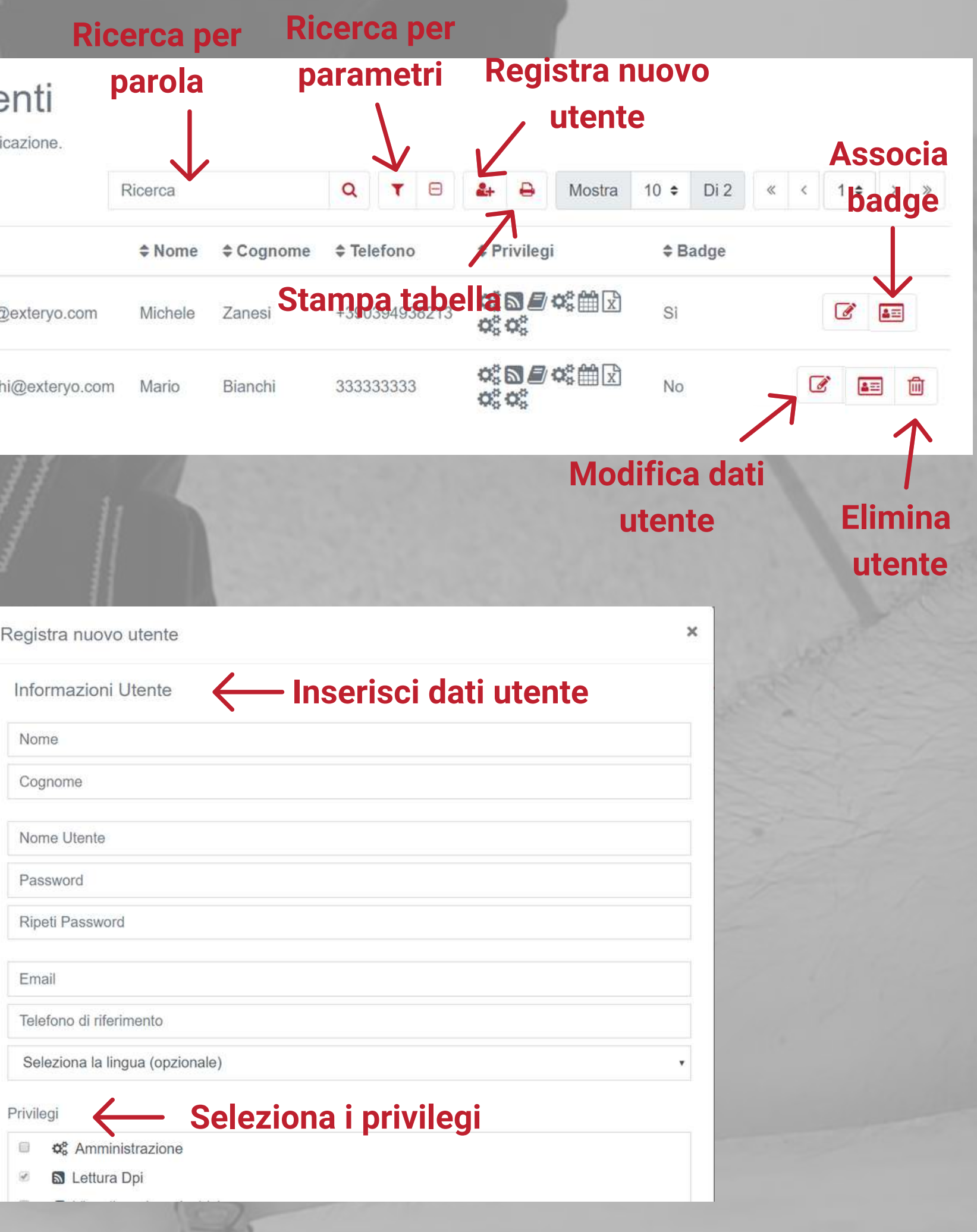

All'interno della funzionalità GESTIONE UTENTI, avrai anche la possibilità di associare il badge dedicato alla firma elettronica delle ispezioni da parte dell'ispettore (vedi anche pagina ISPEZIONA DPI).

Questa azione è necessaria per garantire un adeguato livello di sicurezza nel momento di apposizione della firma ad un documento ufficiale e con validità legale.

All'interno della tabella degli utenti, sulla riga del singolo utente è presente un apposito tasto per collegare il badge all'ispettore.

Dopo aver cliccato l'apposito tasto devi appoggiare il badge NFC sullo smartphone o sull'apposito lettore per abilitarlo.

Una volta abilitato un badge ad un ispettore non sarà più possibile associare tale badge ad un altro utente.

## **Gestione Utenti**

Gestisci e crea gli utenti dell'applicazione.

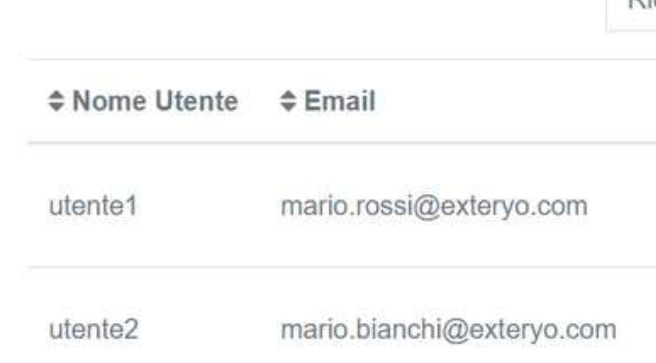

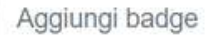

# **Gestione Badge firma elettronica ispettore**

**Leggi il badge con il tuo smartphone o il lettore per PC**

Avvicinare TAG

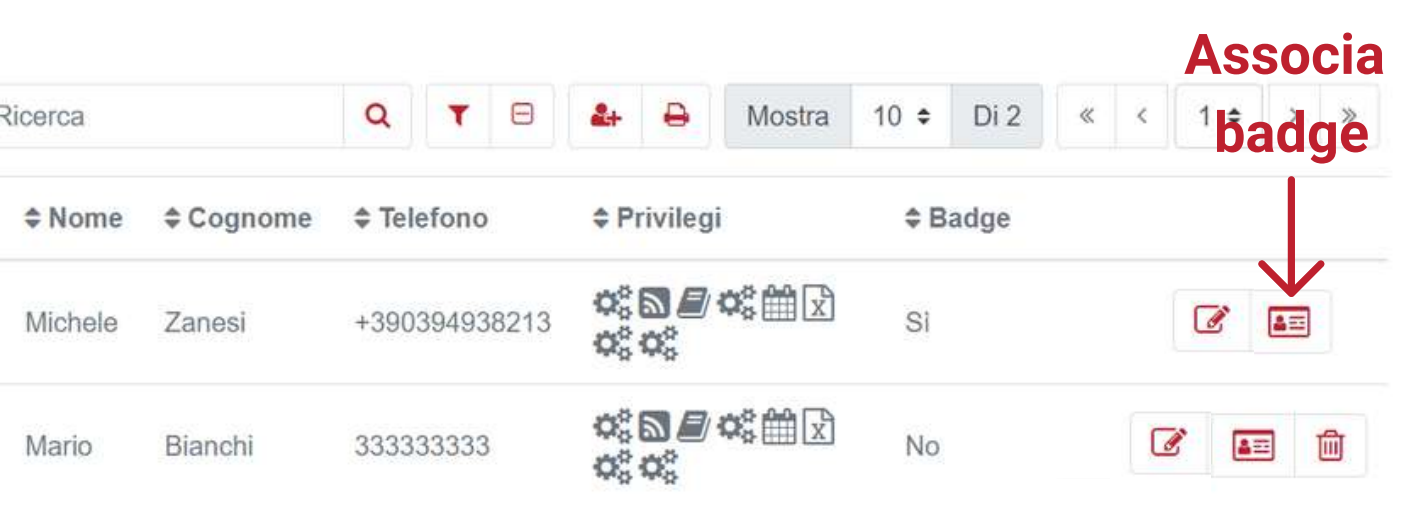

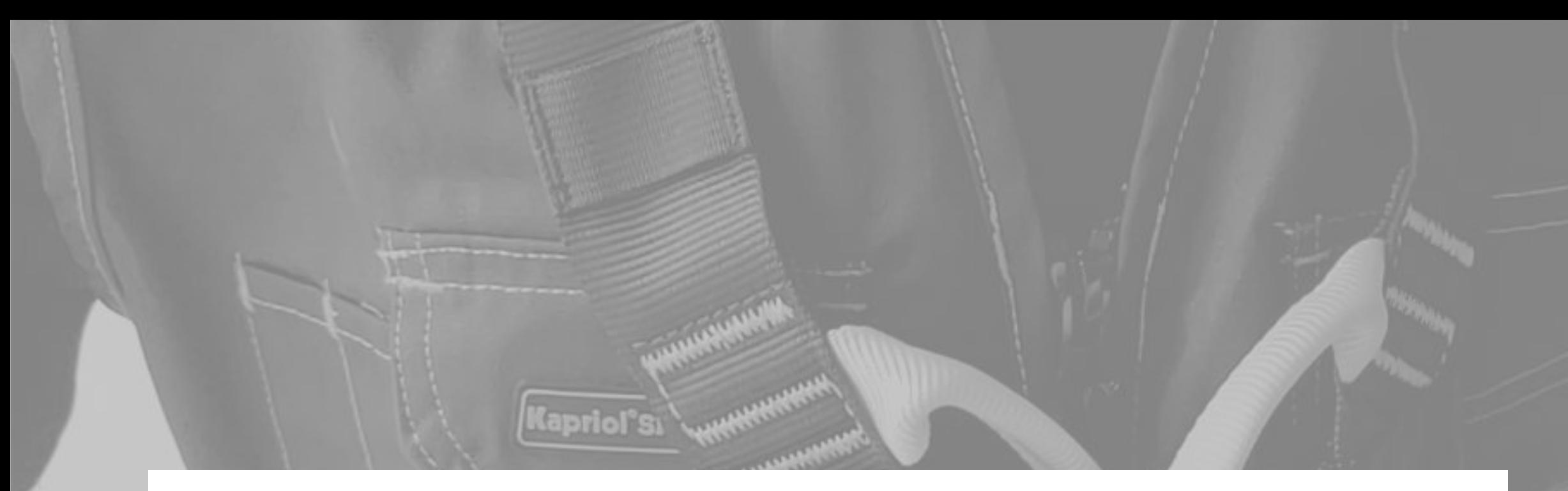

## **StatoLicenza**

Controlla lo stato della tua licenza.

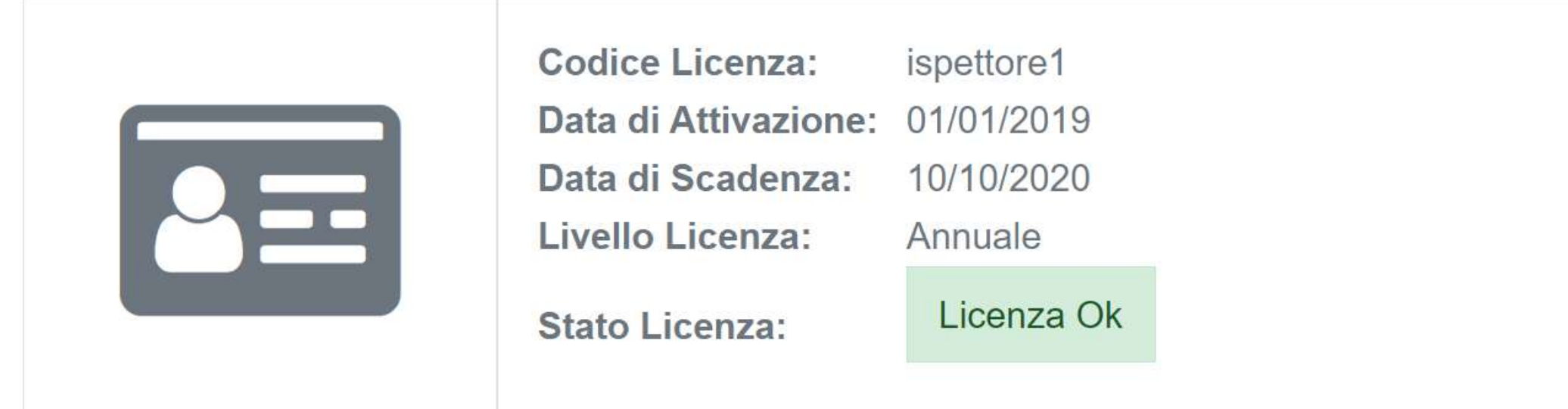

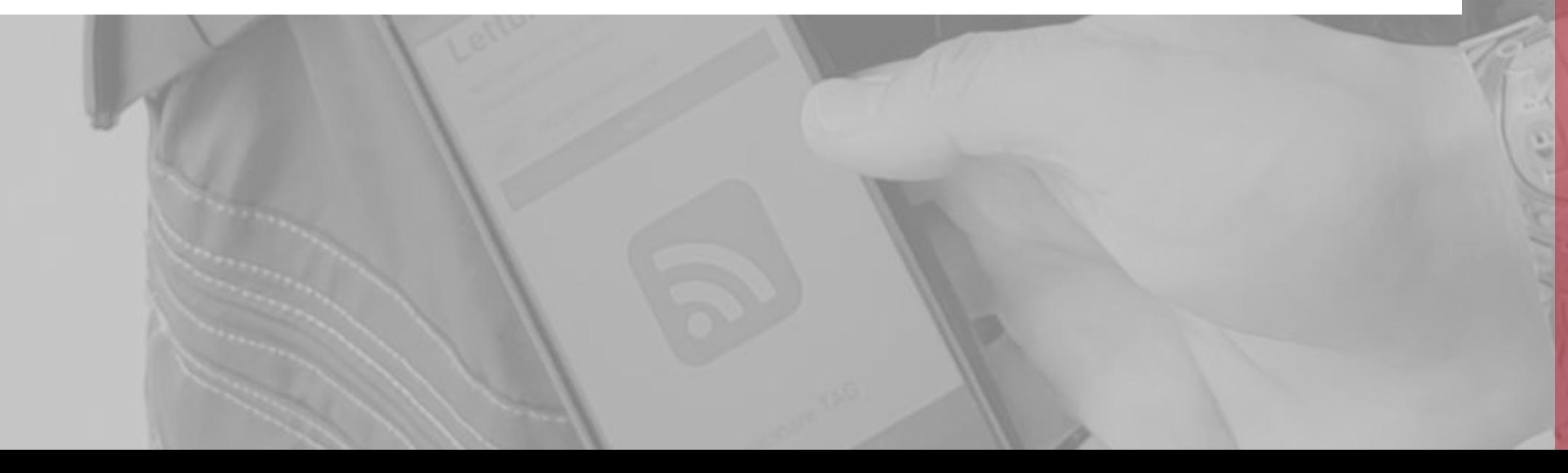

# **Stato licenza**

Sempre all'interno del menù AMMINISTRAZIONE è possibile trovare la funzione STATO LICENZA per controllare la tipologia licenza attivata e la data di scadenza o di eventuale rinnovo della propria licenza.

Ti ricordiamo che il tuo piano licenza è attivato per un numero massimo di utenti (ispettori) gestibili all'interno della piattaforma e per un periodo cronologico di 1, 3 o 5 anni.

Qualora tu abbia necessità di effettuare un upgrade sul numero di lavoratori puoi contattarci all'indirizzo customer@exteryo-safety.com per valutare il nuovo piano licenza.

All'interno della funzionalità IMPOSTAZIONI GENERALI vengono inseriti i principali settings di utilizzo del sistema, applicabili ad ogni utente che avrà accesso tramite tale licenza.

Ad oggi le impostazioni generali da definire all'interno della pagina sono le seguenti:

#### GESTIONE PUBBLICA DEI DPI INSERITI

Decidi se ogni ispettore che opera all'interno della licenza dovrà gestire una parte dei DPI oppure tale gestione è condivisa tra i vari ispettori. Qualora la gestione fosse separata, selezionare l'opzione PRIVATO, così che ogni ispettore potrà visionare solo i DPI a lui in gestione nell'archivio DPI.

Se invece la gestione è condivisa, selezionare l'opzione PUBBLICO, in modo che la gestione dei DPI sia condivisa tra tutti gli ispettori.

Una volta selezionata l'opzione preferita, cliccare sul tasto SALVA.

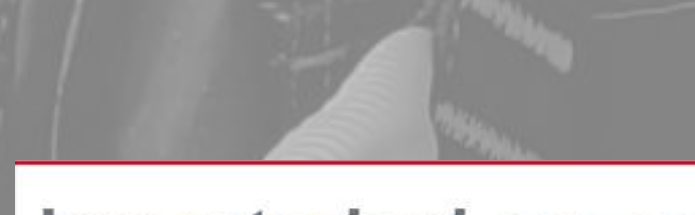

### Impostazioni generali

Pannello di amministrazione

Gestione pubblica dei DPI inseriti

**Privato O** Pubblico

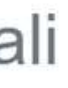

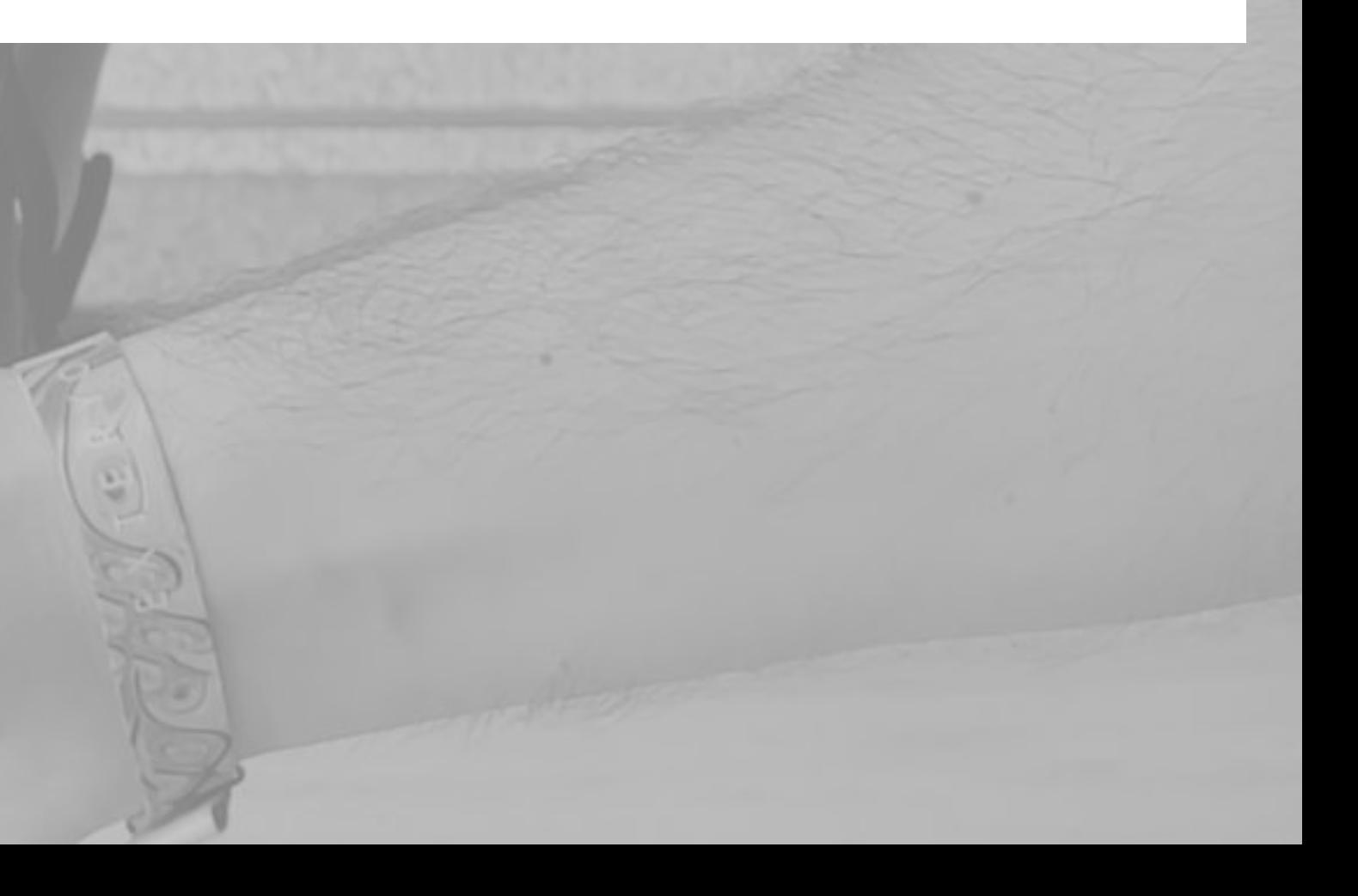

# **Impostazioni generali**

# **Sincronizzazione dei Dati**

# **Rendi la tua piattaforma pronta all'uso**

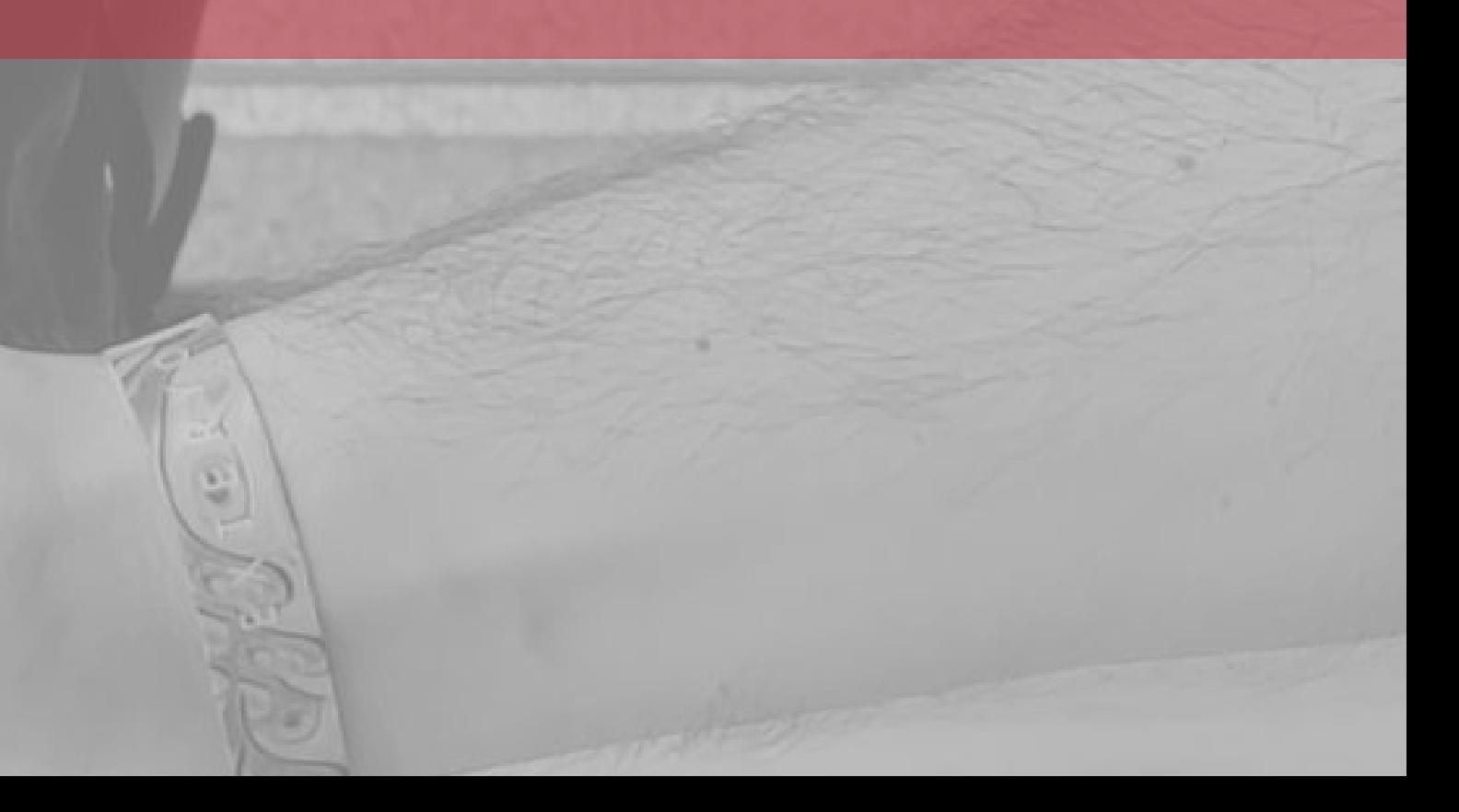

- 
- Creazione del registro aziende · Inserimento dei lavoratori per le aziende clienti • Inserimento dei DPI in gestione Crea nuovo modello DPI
- 
- 
- Gestione dei DPI per licenze multi-utente

Per utilizzare correttamente la piattaforma, dovrai per prima cosa creare le anagrafiche delle aziende clienti per le quali devi effettuare le ispezioni.

Nella sezione ARCHIVI, clicca sulla funzionalità REGISTRO AZIENDE per accedere alla pagina dedicata. All'interno troverai il registro di tutte le aziende clienti che gestisci.

Per aggiungere una nuova azienda, clicca sull'apposito tasto nella parte superiore della pagina.

Una volta inseriti i dati corretti dell'azienda, cliccare sul tasto INVIA per salvarla nel database.

Una volta creata l'azienda, questa sarà visualizzabile nell'apposito registro.

In ogni momento sarà possibile modificare i dati aziendali o eliminare l'azienda (se questa non ha attiva una licenza ES 4.0 azienda finale), qualora la gestione dei suoi DPI non sia più di vostra responsabilità.

ATTENZIONE: Quando eliminate l'azienda, non verranno più visualizzati nei registri neanche i DPI ad essa associati.

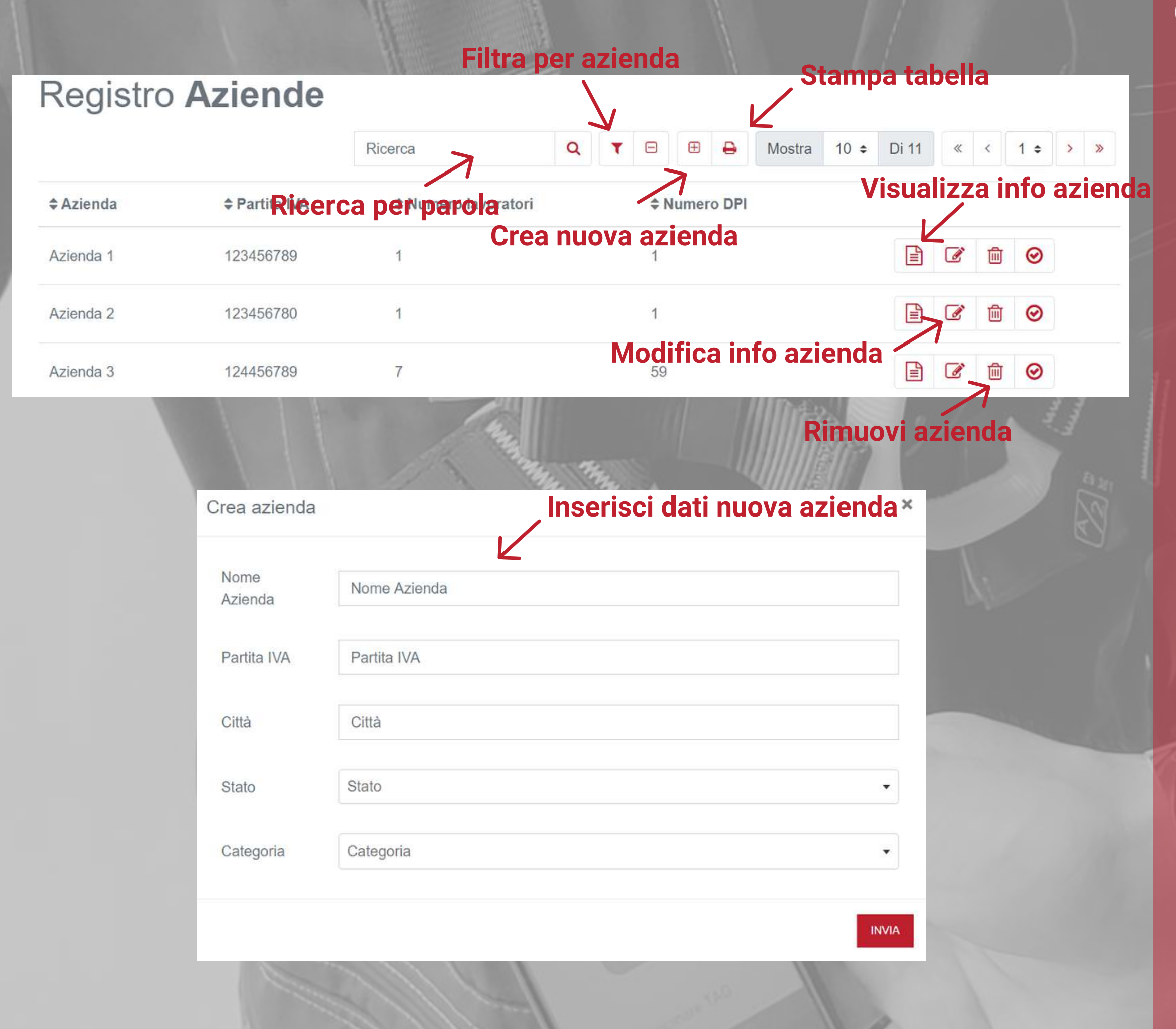

# **Creazione del registro aziende**

Per ogni azienda cliente è possibile aggiungere anche i lavoratori a cui sono stati forniti i diversi DPI che andrete ad ispezionare.

Per aggiungere i lavoratori dovete innanzitutto entrare nella scheda anagrafica dell'azienda cliccando sul tasto INFORMAZIONI AZIENDALI, all'interno della funzione REGISTRO AZIENDE.

All'interno di questa pagina, cliccate il tasto AGGIUNGI DIPENDENTE, posto nella barra delle opzioni e poi inserisci i dati del lavoratore e cliccate INVIA.

Puoi anche caricare la lista lavoratori massivamente, tramite file Excel, cliccando sul tasto IMPORTA LAVORATORI e seguendo le istruzioni di compilazione fornite

I dati del lavoratore possono essere modificati in qualsiasi momento dalla pagina INFORMAZIONI AZIENDALI.

Allo stesso modo un lavoratore può essere eliminato dal registro aziendale.

Nel momento in cui eliminate un lavoratore, i DPI ad esso associato rimangono registrati per l'azienda cliente, ma verranno visualizzati senza utilizzatore.

# **Aggiungi lavoratori per azienda**

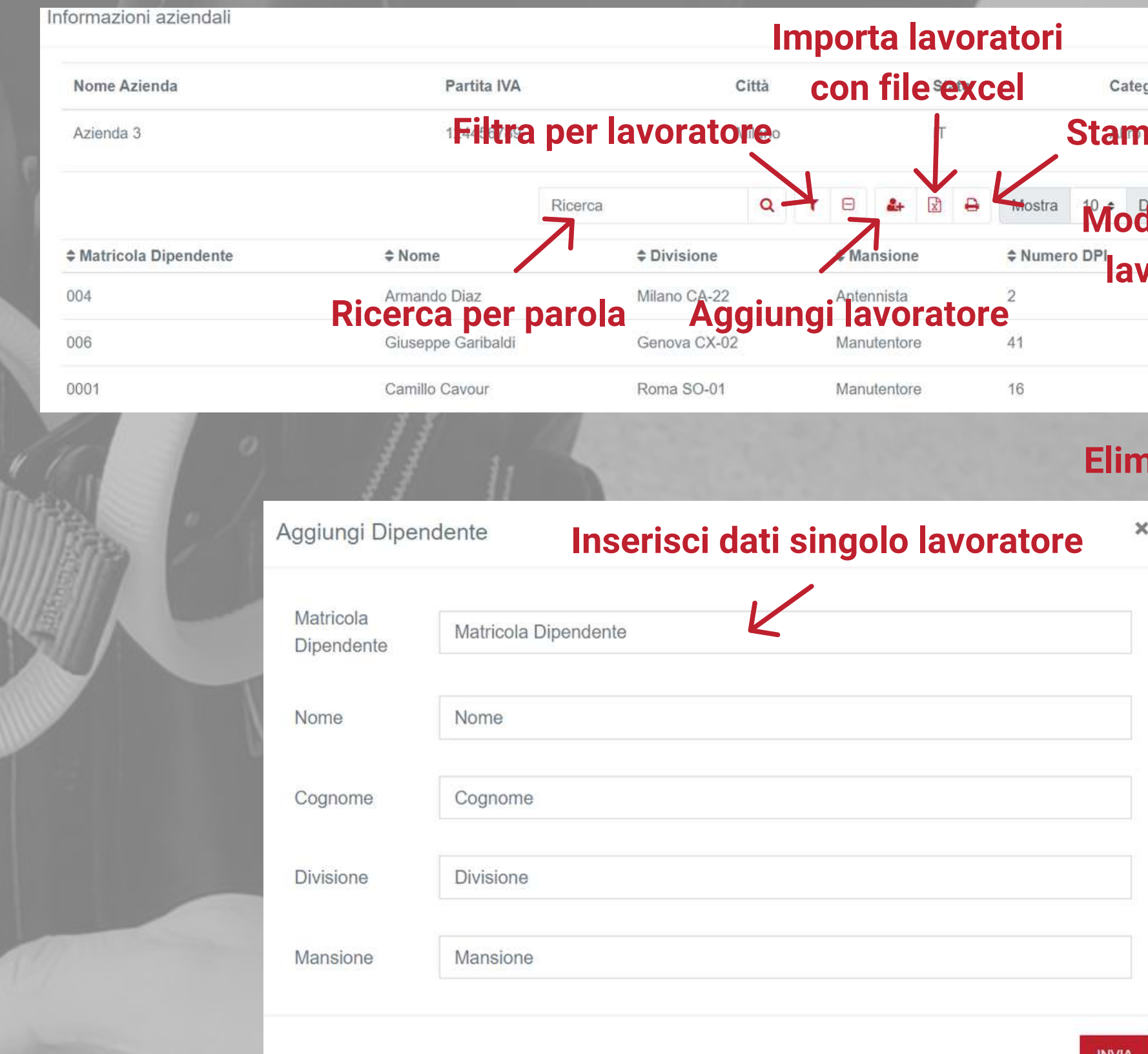

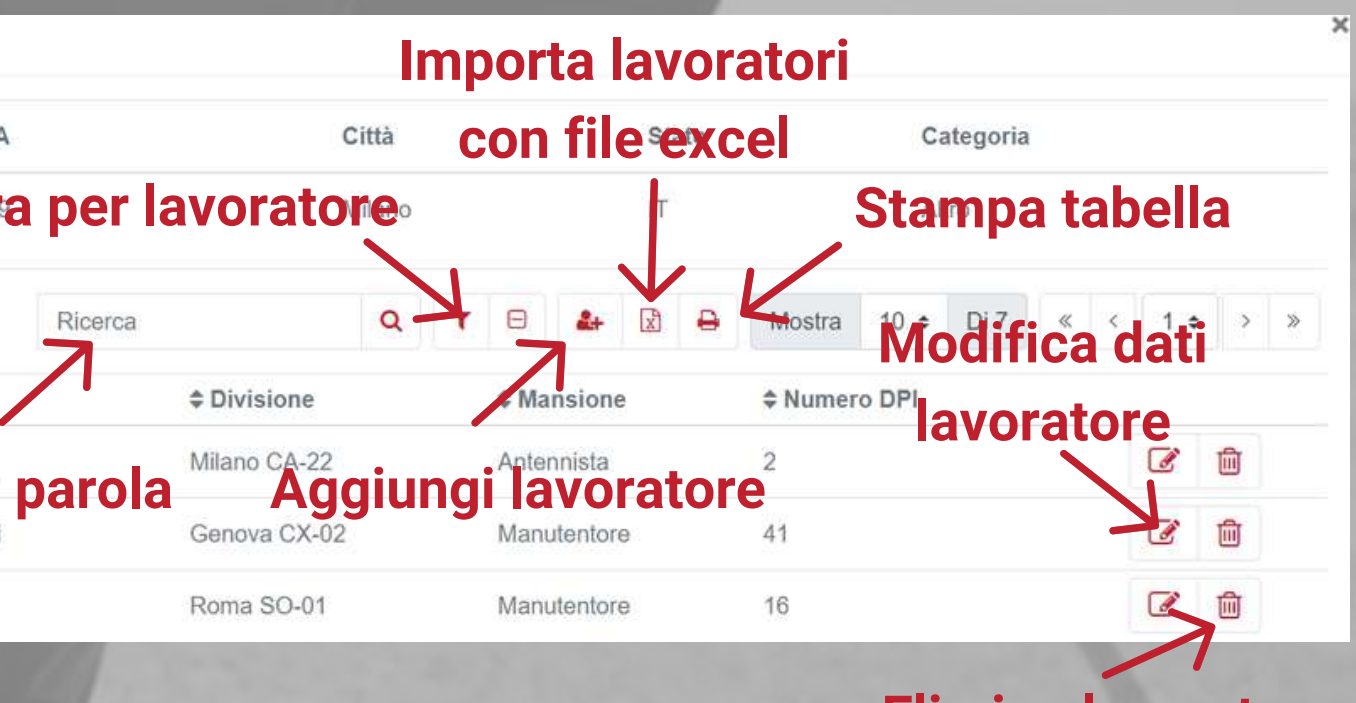

#### **Elimina lavoratore**

Per importare i DPI già in gestione e/o ispezionati della tua azienda bisogna recarsi nella funzione ARCHIVIO DPI, all'interno del menù ARCHIVI.

Cliccando sull'apposito tasto IMPORTA DPI, situato nella parte superiore della pagina, potrai accedere alla sezione di importazione dei DPI tramite file Excel.

Per effettuare l'importazione scarica e compila l'apposito template di importazione. I dati richiesti nel template sono i seguenti:

RIFERIMENTO DIGITALE e CODICE SERIALE (obbligatori): il riferimento digitale è il codice identificativo di un determinato modello di DPI all'interno della piattaforma ES4.0. Puoi trovare il riferimento digitale di ogni modello all'interno della funzione REGISTRO MODELLI DPI, nella terza colonna della tabella.

TAGLIA E COLORE (non obbligatori): L'inserimento di questi dati deve rispettare fedelmente l'indicazione presente nella scheda del modello di DPI (es. se c'è scritto colore "WHITE" o taglia "L/XL", riportare esattamente questa scritta comprensiva di maiuscole, spazi e caratteri speciali e non "white" o "bianco", oppure "L-XL" o "l-xl".

DATA DI PRODUZIONE (non obbligatoria): L'inserimento della data di produzione non è obbligatoria in questo momento ma verrà richiesta prima dell'ispezione del DPI, se il prodotto ha scadenza.

DATA DI PRIMO UTILIZZO E ULTIMA ISPEZIONE (non obbligatoria): Se non associata durante tale importazione, la data di primo utilizzo verrà richiesta in fase di ispezione del DPI.

PARTITA IVA AZIENDA (obbligatoria): Identificativo per associare il DPI ad una determinata

azienda cliente.

DATI LAVORATORE (non obbligatori): Dati per la corretta associazione di un DPI ad un determinato lavoratore di una delle aziende clienti.

DATA E TESTO DI AVVISO (non obbligatorio): Alert facoltativi creati in caso di necessità o

promemoria.

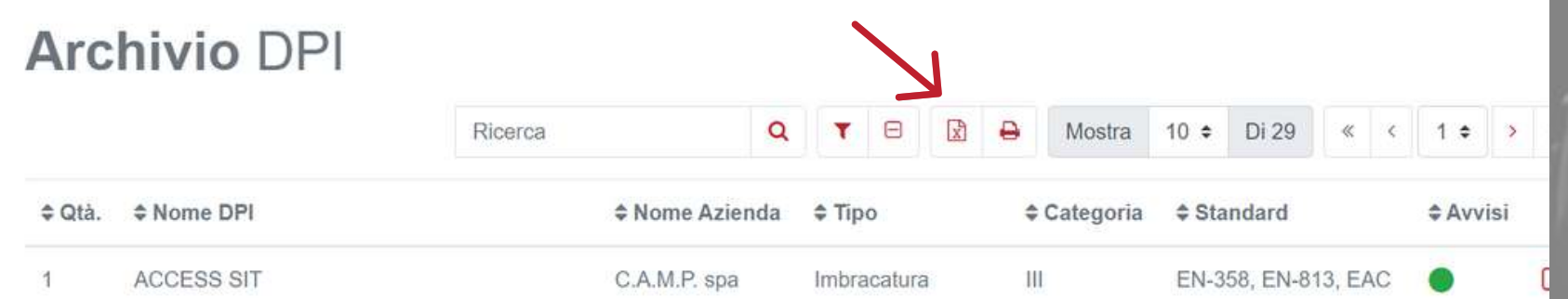

# **Importa DPI con file Excel Inserimento dei DPI già in utilizzo**

### **Ricerca il Riferimento Digitale di un modello di DPI all'interno del registro modelli DPI**

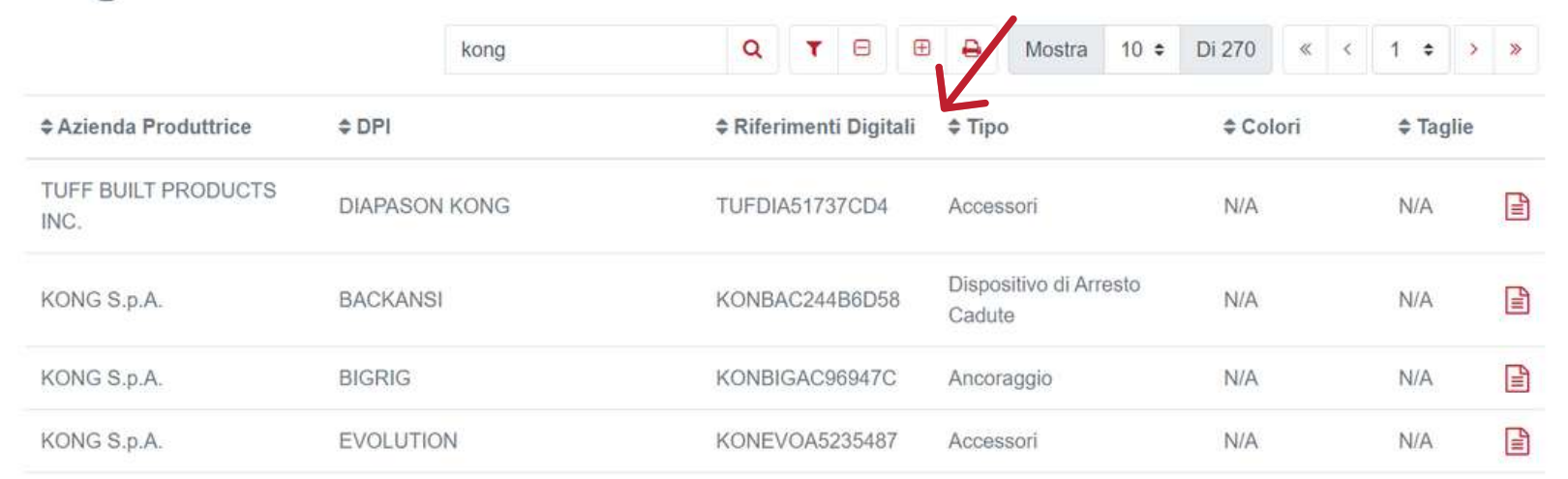

Registro Modelli

**Compila il template di Excel per l'importazione dei DPI e poi effettua l'upload sulla piattaforma**

Se un modello DPI da voi gestito non è presente nel database di ES4.0, può essere creato direttamente da voi all'interno della funzione REGISTRO MODELLI DPI nel menù ARCHIVI.

Per creare un nuovo modello di DPI cliccare sull'apposito tasto situato nella parte superiore della pagina.

Per creare un nuovo prodotto, selezionare innanzitutto il nome del produttore. Qualora un fabbricante non dovesse essere già presente nel database di ES4.0 potete aggiungerlo nel sistema, digitando il suo nome e poi selezionandolo.

**ATTENZIONE: I prodotti delle aziende partner (Kong Spa e Irudek SL) e di altre aziende con cui Exteryo ha degli accordi speciali non possono essere aggiunti dagli ispettori. Exteryo si opera affinchè la presenza dei prodotti di tale aziende sia sempre aggiornata e puntuale. In caso di mancanze potete inviare un avviso ad Exteryo tramite l'apposito tasto SEGNALA PROBLEMA.**

La creazione di una scheda prodotto si suddivide in due fasi:

DATI PRODOTTO Inserimento di tutti i dati caratteristici di un preciso modello di DPI. Solo i dati indicati con l'asterisco sono obbligatori.

#### REPORT ISPEZIONE

Inserimento di un testo che indica le diverse attività da effettuare per una corretta ispezione del dispositivo. Solitamente tali attività sono fornite dal fabbricante all'interno delle istruzioni del dispositivo

Il testo del report verrà inserito nella lingua utilizzata per il software.

Una volta inseriti tutti i dati, cliccare su AGGIUNGI NUOVO PRODOTTO per salvarlo all'interno del database.

**ATTENZIONE: le schede prodotto create dai vari ispettori saranno condivise all'interno del database universale, così che ogni ispettore che utilizza il software potrà beneficiarne in futuro. Raccomandiamo quindi un attento controllo nell'inserimento dei dati.**

### Registro Modelli

≑ Azienda Produttrice **TUFF BUILT PRODUCTS** INC. KONG S.p.A. KONG S.p.A. KONG S.p.A.

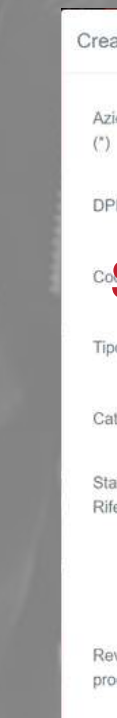

Report Ispezion Istruzioni

# **Crea nuovo modello DPI**

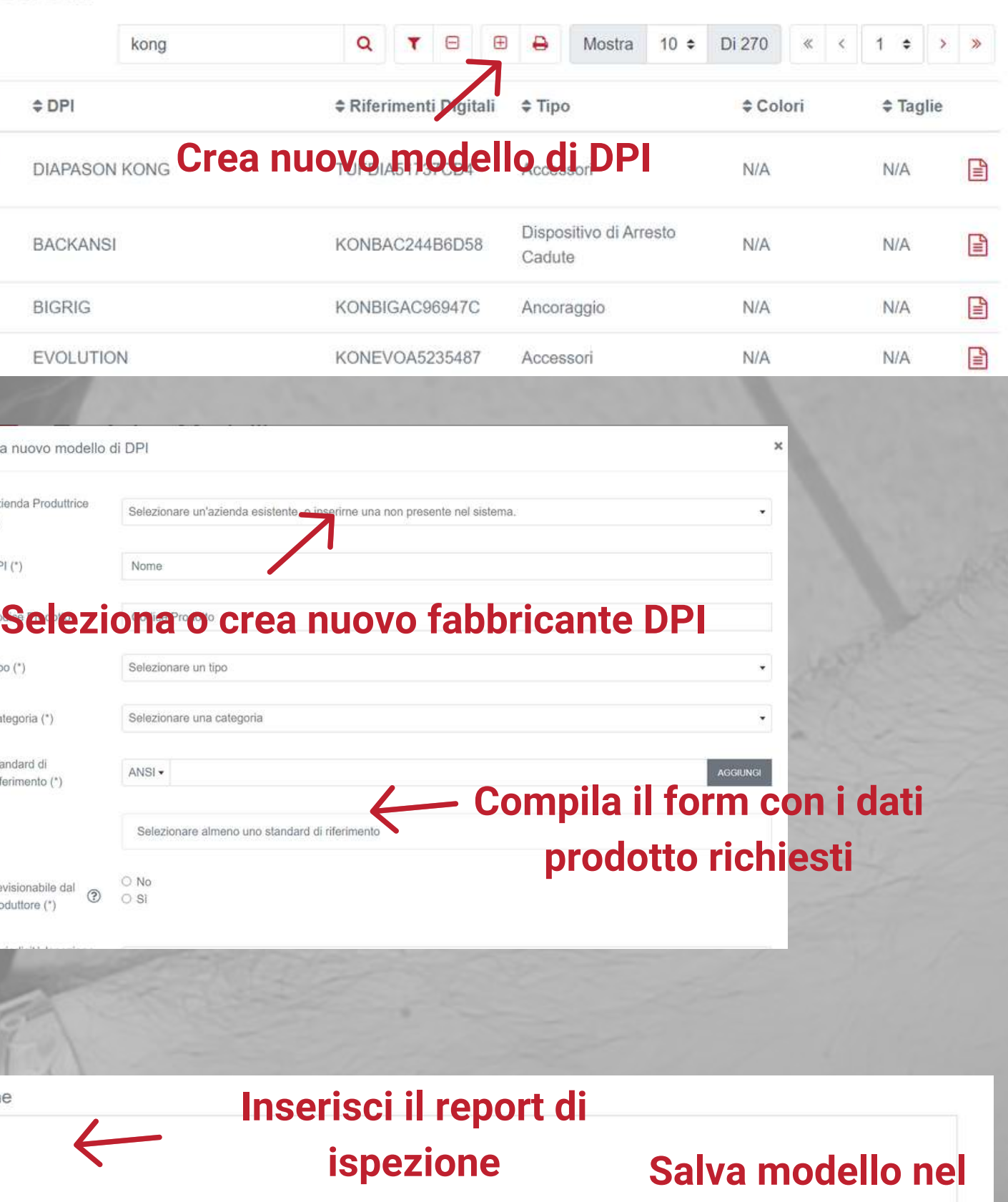

**AGGIUNGI NUOVO PRODOTT** 

**database**

Se utilizzi una licenza multi utente avrai la possibilità di poter gestire con l'apposito privilegio tutti i DPI controllati e ispezionati dai vari utenti, nonchè la lista di tutte le ispezioni effettuate da questi ultimi.

Per gestire queste operazioni, seleziona la sezione GESTIONE AZIENDA per accedere alle funzionalità ARCHIVIO DPI AZIENDALI e ARCHIVIO ISPEZIONI AZIENDALI.

Tramite la funzionalità ARCHIVIO DPI AZIENDALI è possibile avere visione di tutti i DPI delle aziende clienti gestiti dai diversi utenti.

Nella tabella, all'interno della colonna "GESTITO DA" viene riportato il numero di ispettori che hanno accesso alla gestione di un determinato DPI e che dunque vedranno le informazioni nel loro ARCHIVIO DPI , REGISTRO ISPEZIONI e nel loro

CALENDARIO E AVVISI. **piattaforma.**

**N.B. Se in impostazioni generali hai selezionato la gestione pubblica dei DPI inseriti, nella colonna GESTITO DA saranno indicati tutti gli utenti della**

Cliccando sull'apposito pulsante a forma di chiave inglese, è possibile gestire le assegnazioni dei DPI ai vari utenti, ovvero definire quale utente/ispettore avrà la gestione di un determinato dispositivo. Per modificare l'assegnazioni basterà aggiungere o togliere la spunta di colore rosso sull'apposito tasto vicino al nome dell'utente.

Puoi gestire anche l'assegnazione in modalità multipla, selezionando più DPI e poi cliccando l'apposito tasto (sempre a forma di chiave inglese) nella parte superiore dlela pagina.

Nella sezione ARCHIVIO ISPEZIONI AZIENDALI invece si potrà avere accesso allo storico di tutte le ispezioni effettuate, compresa la possibilità di effettuare il download di ogni singolo report d'ispezione.

# **Gestione dei DPI per licenza multi utente**

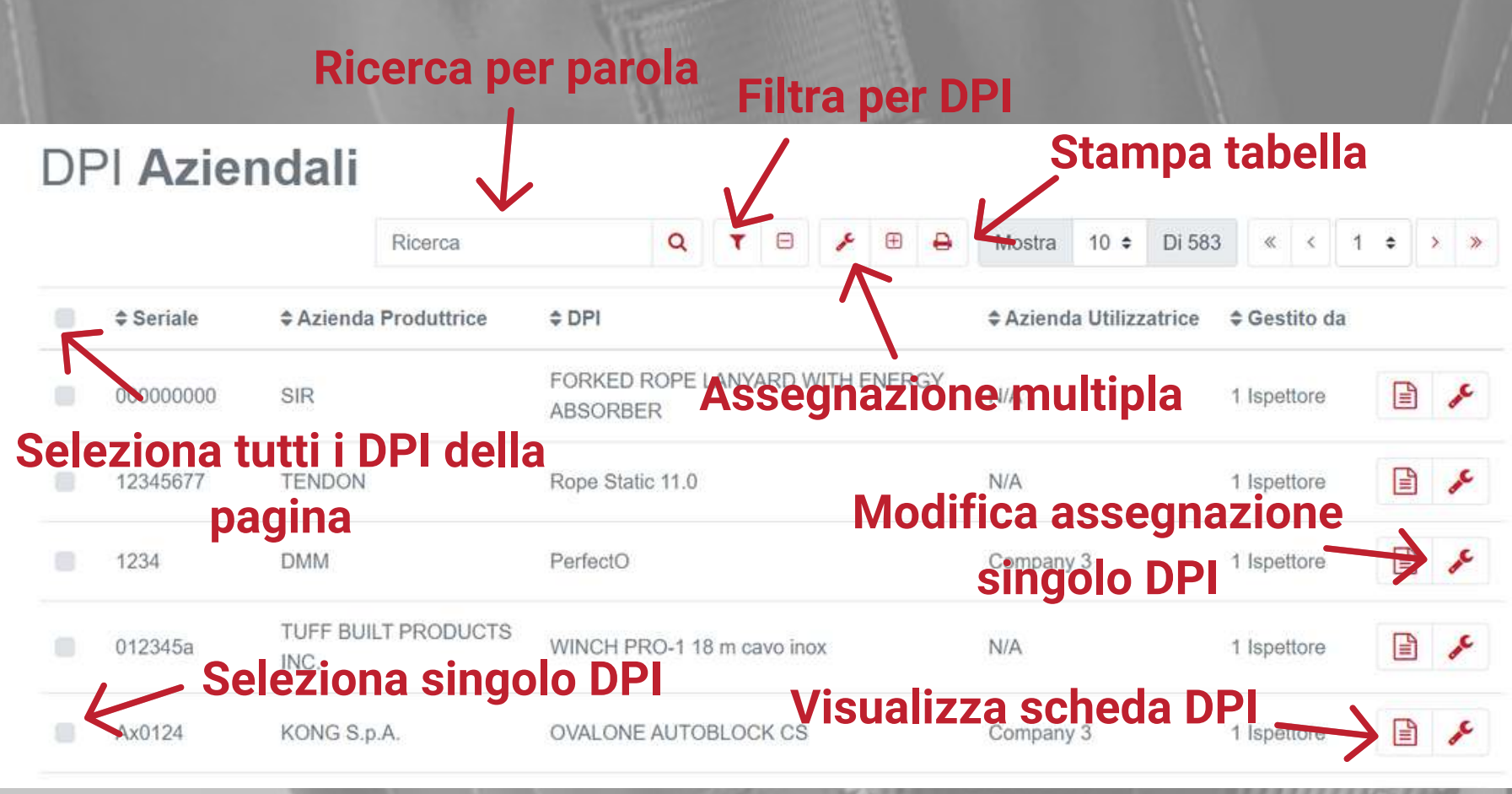

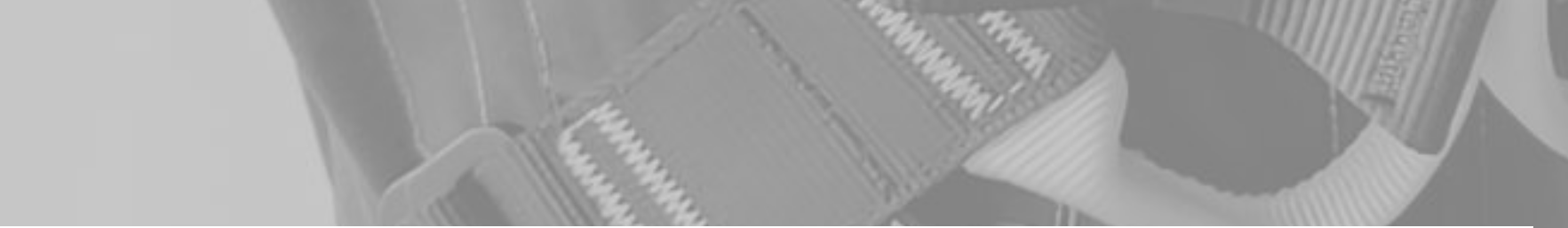

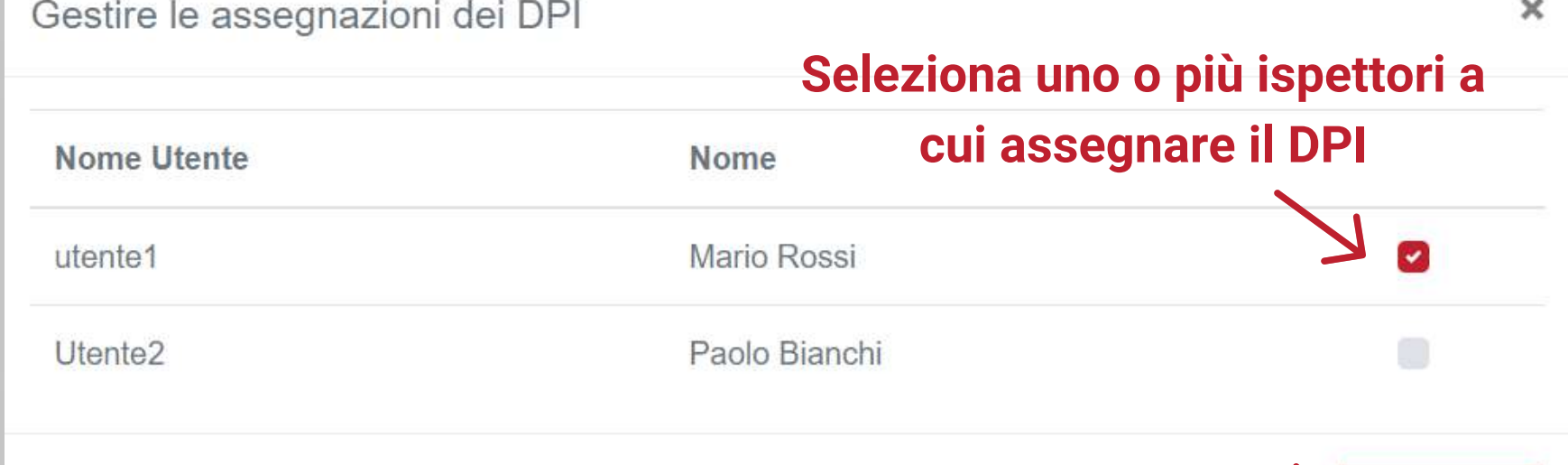

**Conferma l'assegnazione**

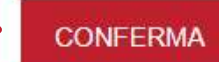

# **Lavora con il software**

# **Associa i prodotti ed effettua le ispezioni in modalità smart**

- 
- 
- Ispeziona DPI
- Firma elettronica
- Creazione avviso custom

Visualizza le informazioni del DPI da ispezionare Aggiungi o modifica un chip NFC ad un DPI già inserito nel database

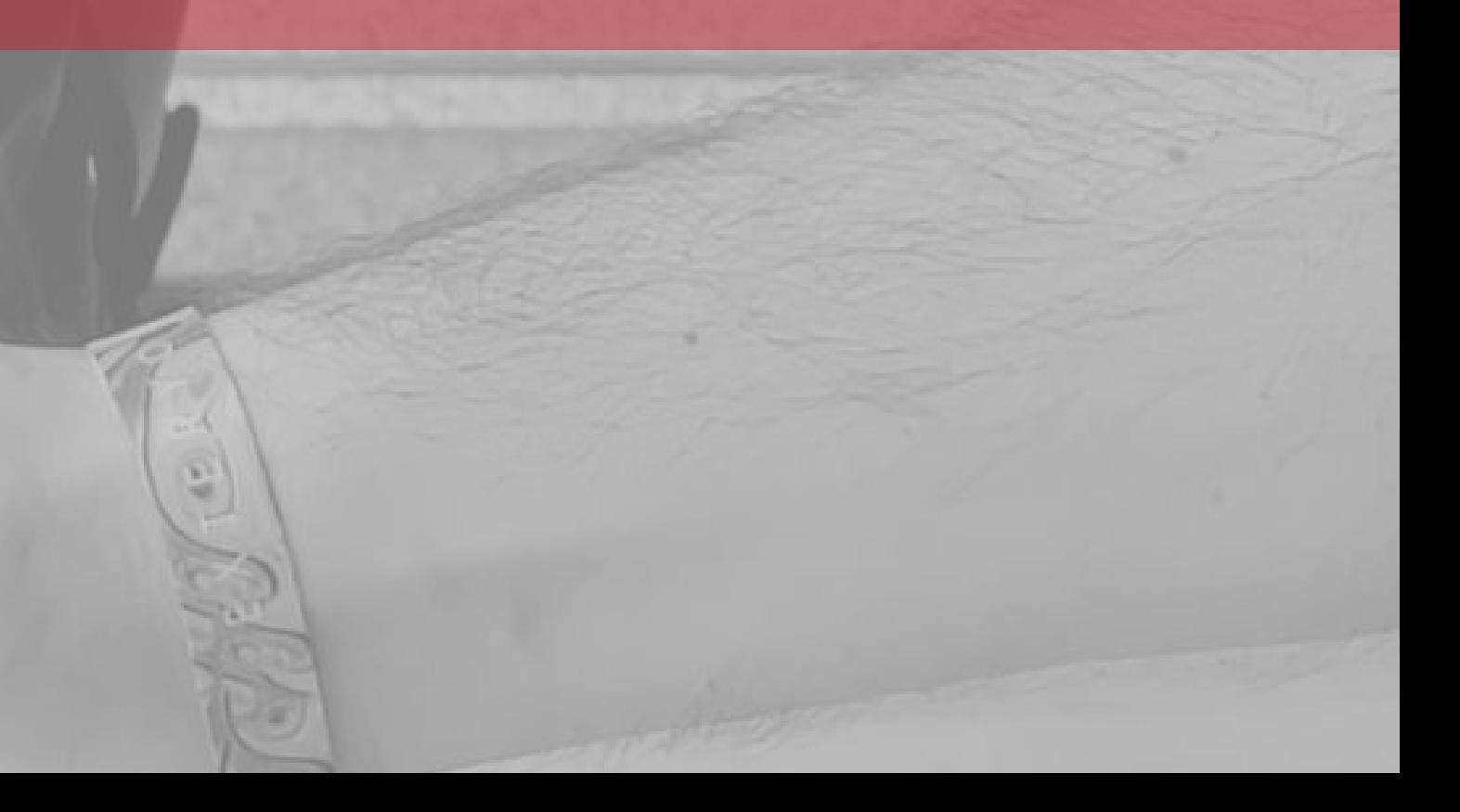

Adesso che hai terminato la fase di sincronizzazione dei dati, sei finalmente pronto ad utilizzare la piattaforma ES4.0 per svolgere ie tue ispezioni sui DPI.

Per avviare la fase di ispezione, seleziona la funzione ISPEZIONA DPI all'interno del menù digitale.

Una volta aperta tale pagina dovrai inserire i dati del DPI da ispezionare.

Puoi effettuare questa attività tramite il CHIP NFC associato al prodotto oppure tramite il codice seriale.

Per leggere i dati tramite chip NFC basta avvicinare al chip NFC la parte posteriore del proprio smartphone oppure l'apposito lettore per PC.

Per leggere invece i dati tramite codice seriale, dovrai digitarlo nell'apposito spazio.

**N.B. se devi ispezionare un DPI non ancora presente nel tuo archivio DPI, puoi inserirlo direttamente in questo momento leggendo il chip NFC vergine che avrai associato al DPI oppure inserendo il codice seriale. Una volta effettuata questa attività, associa i dati del DPI come richiesto dalla piattaforma.**

Dopo aver inserito i dati del nuovo DPI o dopo aver letto i dati di un DPI già in archivio si aprirà la SCHEDA PRODOTTO di quell'esatto DPI, comprendente tutti i dati di gestione dello stesso.

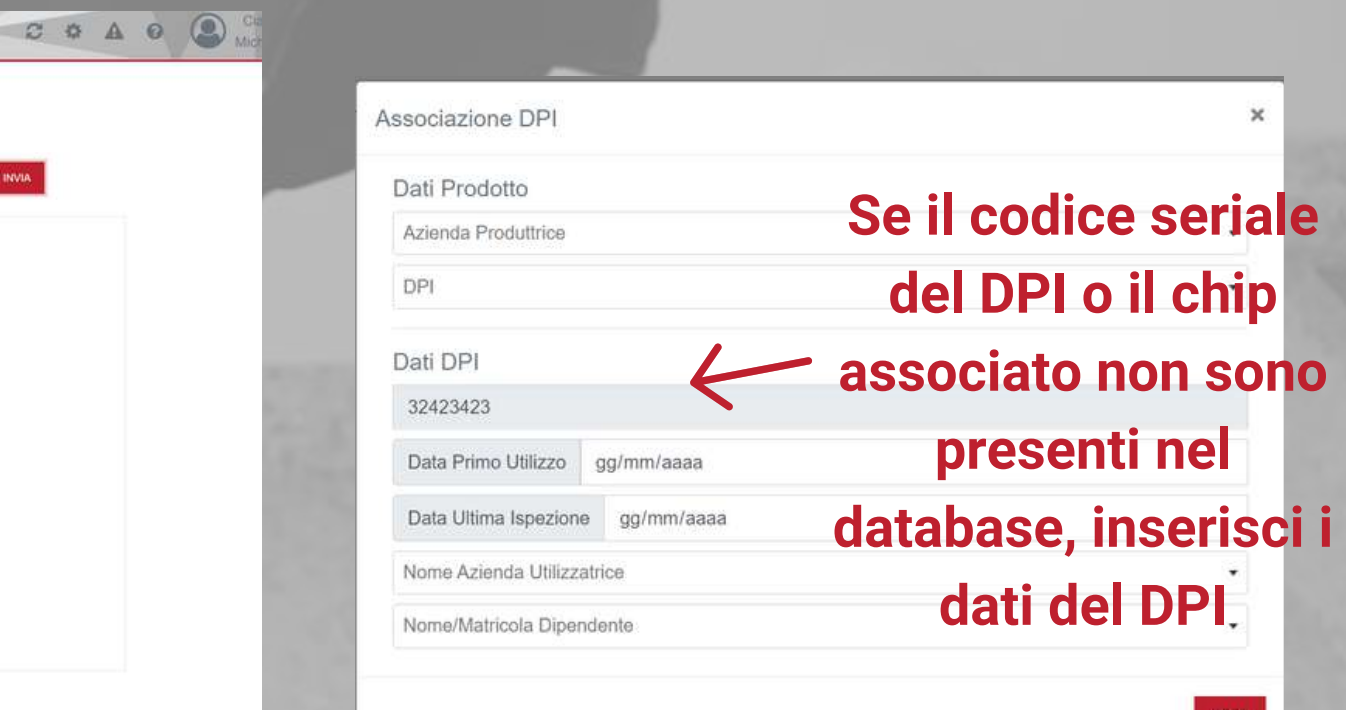

**Status di gestione del DPI**

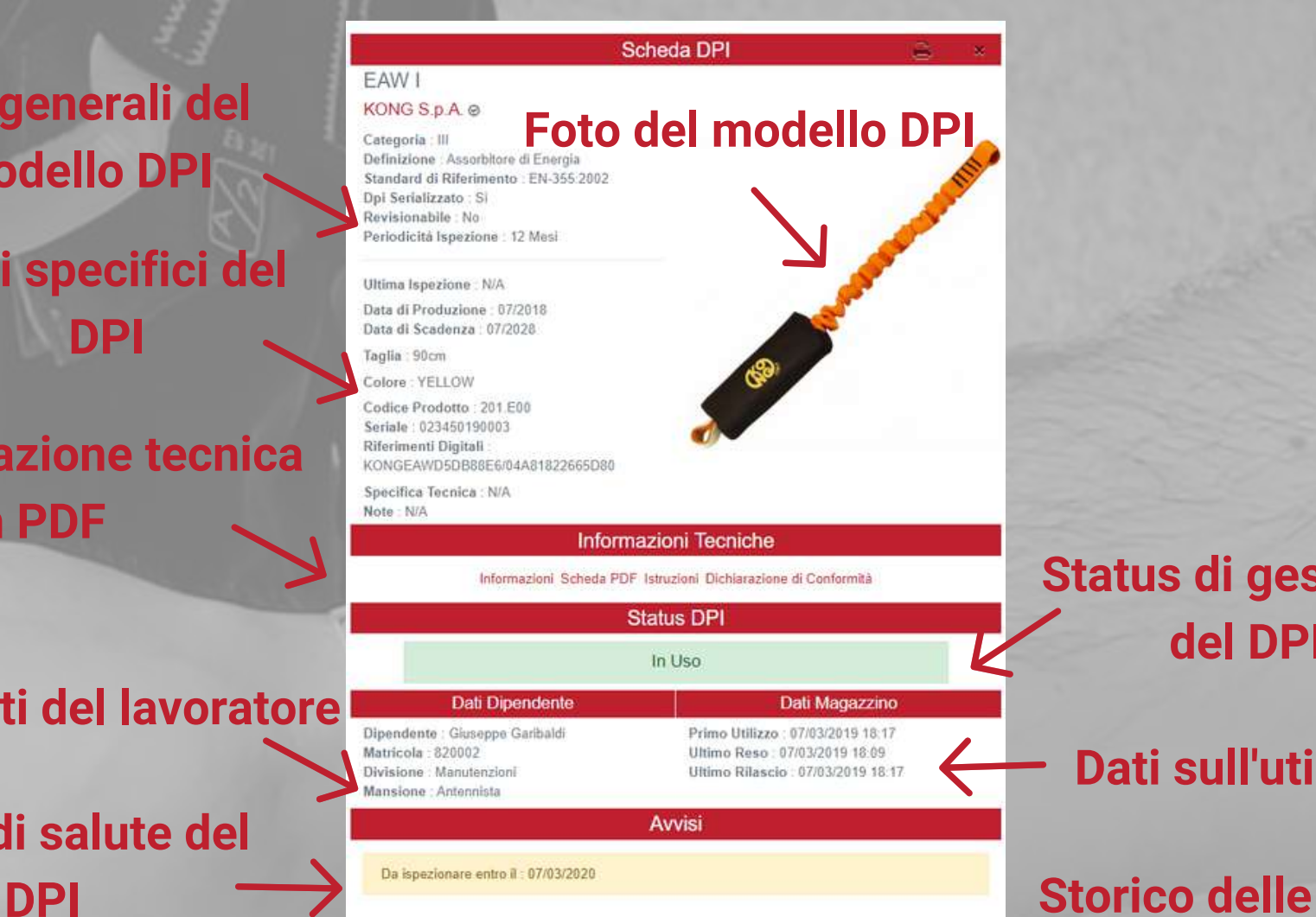

# **Status di salute del**

**ispezioni**

2020-03-26 16:52 Mario Ross Positivo

Esito

**Ispezioni Effettuate** 

# **Visualizza le informazioni del DPI da ispezionare**

**Inserisci il codice seriale oppure leggi il chip NFC con smartphone o lettore per PC**

PPE MANAGEMENT

Ispeziona DPI r effettuare un'isnezione leggi un DP

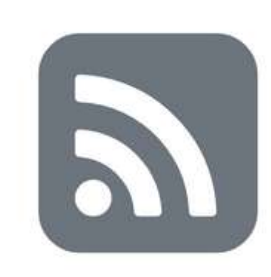

Seleziona fabbricante » Seriale 0123456789

Avvicinare TAG

**Dati generali del modello DPI**

**Dati specifici del DPI**

**Documentazione tecnica in PDF**

**Dati del lavoratore**

**Dati sull'utilizzo del DPI**

Nel caso in cui tu abbia già inserito uno o più dispositivi nel sistema tramite il codice seriale, è possibile aggiungere un chip NFC anche in un secondo momento.

Potrai infatti effettuare questa azione tramite l'apposito tasto posto in fondo alla scheda prodotto del DPI in questione, visualizzata all'interno della funzione ISPEZIONA DPI situata nel menù principale.

Cliccando sopra il tasto AGGIUNGI/CAMBIA CHIP NFC si aprirà la pagina che ti permetterà di leggere un nuovo chip NFC e automaticamente associarlo al DPI relativo.

Con la stessa funzione potrai anche sostituire un vecchio chip NFC associato ad un prodotto (in caso di malfunzionamento) con un nuovo chip.

Ricordati che una volta sostituito, non potrai più utilizzare il vecchio chip NFC.

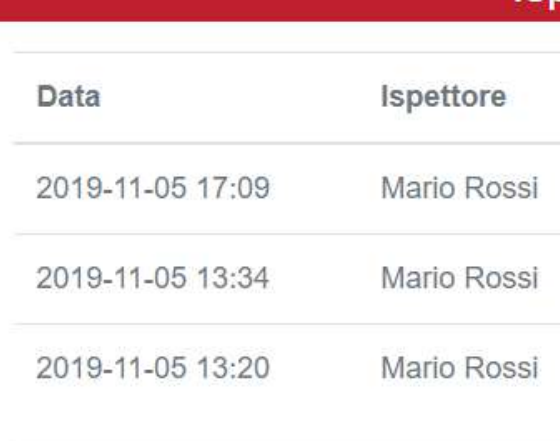

Ultima Visualizzazione : Mario Rossi - Ispettore - 2020-08-04 17:04

# **Aggiungi o modifica un chip NFC ad un DPI già inserito nel database**

### **Clicca sull'apposito tasto per aggiungere o modificare il chip NFC di un DPI**

**Per associare il nuovo chip NFC al DPI, appoggiare la parte posteriore del proprio smartphone al chip, oppure leggerlo con l'apposito lettore per PC**

#### **Ispezioni Effettuate**

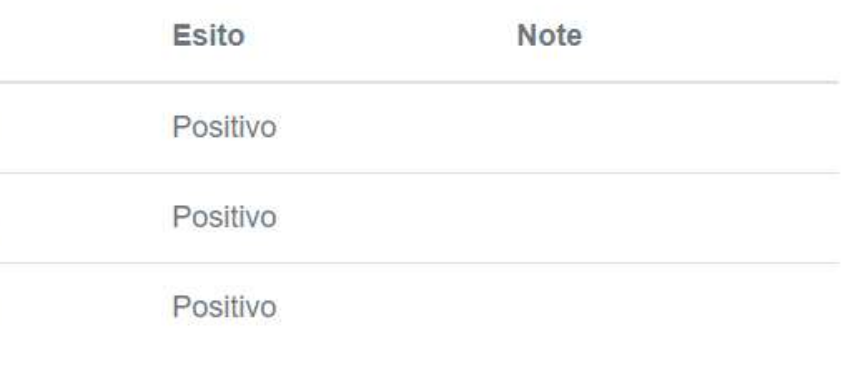

**GGIUNGI/CAMBIA CHIP NFC** 

**AVVIA ISPEZIONE** 

Scansiona nuovo chip NFC

R

Scansiona un nuovo chip NFC. Se un chip NFC era già assegnato a questo DPI verrà modificato con quello nuovo. Non sarà più possibile utilizzare il vecchio chip nel sistema.

Una volta inserito il prodotto nel database e associato al relativo chip NFC, sarai pronto

per ispezionare il prodotto.

Sempre dalla sezione ISPEZIONA DPI dovrai leggere il chip tramite smartphone o lettore per PC, oppure inserire manualmente nell'apposito spazio il numero seriale del prodotto da ispezionare.

Automaticamente si aprirà la scheda relativa all'esatto prodotto che dovrete ispezionare, completa dei dati relativi all'utilizzatore, allo status del DPI e ad un eventuale storico delle ispezioni passate (se sono già state fatte con il software).

Nella parte inferiore di tale scheda troverai il tasto AVVIA ISPEZIONE. Cliccando tale tasto si aprirà la scheda di ispezione del DPI già precompilata con i dati del prodotto e dell'ispezione.

A questo punto dovrete semplicemente seguire il report ispezione fornito dal fabbricante (partner di Exteryo) oppure il testo con la check list delle attività da effettuare (non partner di Exteryo).

**ATTENZIONE: Per i modelli dei produttori non partner di Exteryo è possibile modificare il testo del REPORT ISPEZIONE con i propri contenuti desiderati. Questi contenuti saranno visibili solo a te ogni volta che in futuro ispezionerai quel preciso modello di DPI.**

Una volta completato l'iter di ispezione dovrai scegliere l'esito dell'ispezione (positivo/negativo) e a tua discrezione aggiungere eventuali note relative all'ispezione.

Terminata questa operazione potrai salvare il file nel database, cliccando su INVIA REPORT, oppure aggiungere la tua firma elettronica (vedi pagina successiva).

# **Ispeziona DPI**

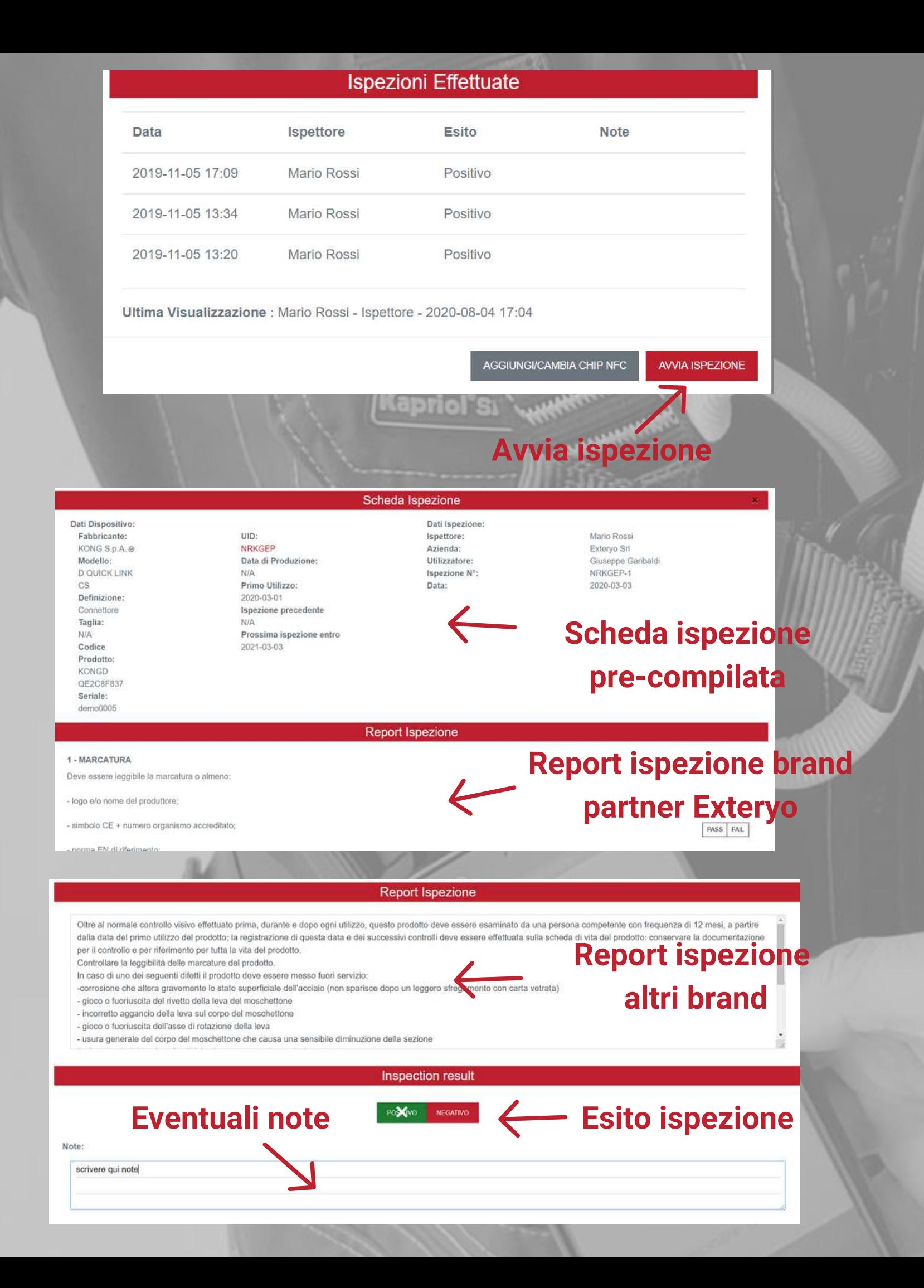

**Inserisci la tua firma con un pennino per smartphone o una lavagnetta per PC. Poi leggi il badge NFC con lo smartphone o il lettore per autorizzare la firma.**

theda deve essere compilata in tutte le sue parti e cuindi firmata dall'ispettore che effettua l'ispezione, così assumendosi la completa responsabilità dei dati inseriti. Salvo disposizioni di legge più restrittive, le<br>Ca

Puoi firmare i tuoi report di ispezione direttamente tramite la piattaforma ES4.0, utilizzando l'opzione di firma elettronica.

La firma elettronica ti permetterà dunque di gestire integralmente la documentazione in modalità digitale senza dover stampare più nessun foglio.

Per aggiungere la propria firma elettronica al termine dell'ispezione basterà cliccare sul tasto FIRMA ELETTRONICA, posto nella parte inferiore della pagina.

Una volta scelta tale opzione si aprirà una pagina in cui potrete apporre sullo schermo la vostra firma elettronica.

Per autorizzare l'inserimento della firma ti basterà appoggiare il tuo badge NFC associato all'ispettore (vedi sezione GESTIONE BADGE FIRMA ELETTRONICA ISPETTORE) sulla parte posteriore del tuo smartphone oppure sull'apposito lettore per PC.

Automaticamente la firma verrà inserita nel documento.

A questo punto cliccare su INVIA REPORT per salvare l'ispezione.

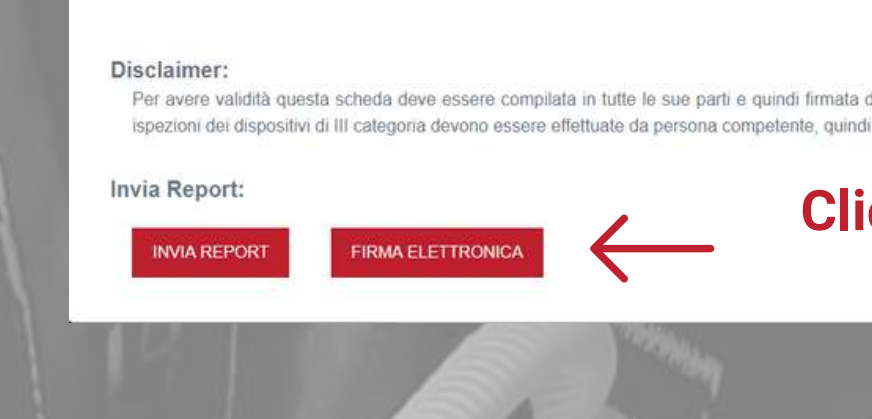

Firma elettronica

Scansiona il tuo badge per applicare la firma.

# **Firma elettronica**

#### **Clicca sull'apposito tasto per aggiungere la firma elettronica**

**SVUOTA** 

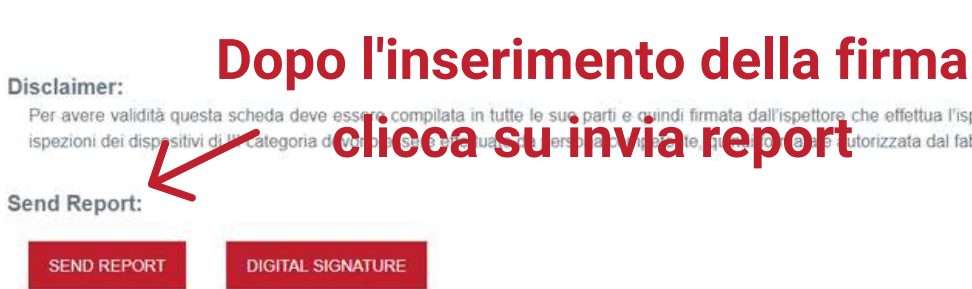

Firma

lall'ispettore che effettua l'ispezione, così assumendosi la completa responsabilità dei dati inseriti. Salvo disposizioni di legge più restrittive, le i formata e autorizzata dal fabbricante, con periodicità annuale a partire dal primo utilizzo

 $\times$ 

Al termine dell'ispezione avrete la possibilità, se lo ritenete necessario, di generare un avviso personalizzato relativo a quello specifico DPI.

L'avviso personalizzato può servire come promemoria nel caso si necessiti di effettuare un intervento di controllo straordinario sul prodotto, prima della naturale scadenza della prossima ispezione (solitamente a 12 mesi) o del termine di vita del prodotto.

Per generare un avviso custom, cliccare sull'apposito tasto CREA AVVISO una volta terminata l'ispezione. Una volta aperta l'apposita pagina, inserire la data di reminder e il testo di avviso. Per confermare cliccare sul tasto INVIA.

Gli avvisi custom saranno visualizzabili sia nella pagina CALDENDARIO che nella pagina EVENTI.

# **Creazione avviso custom**

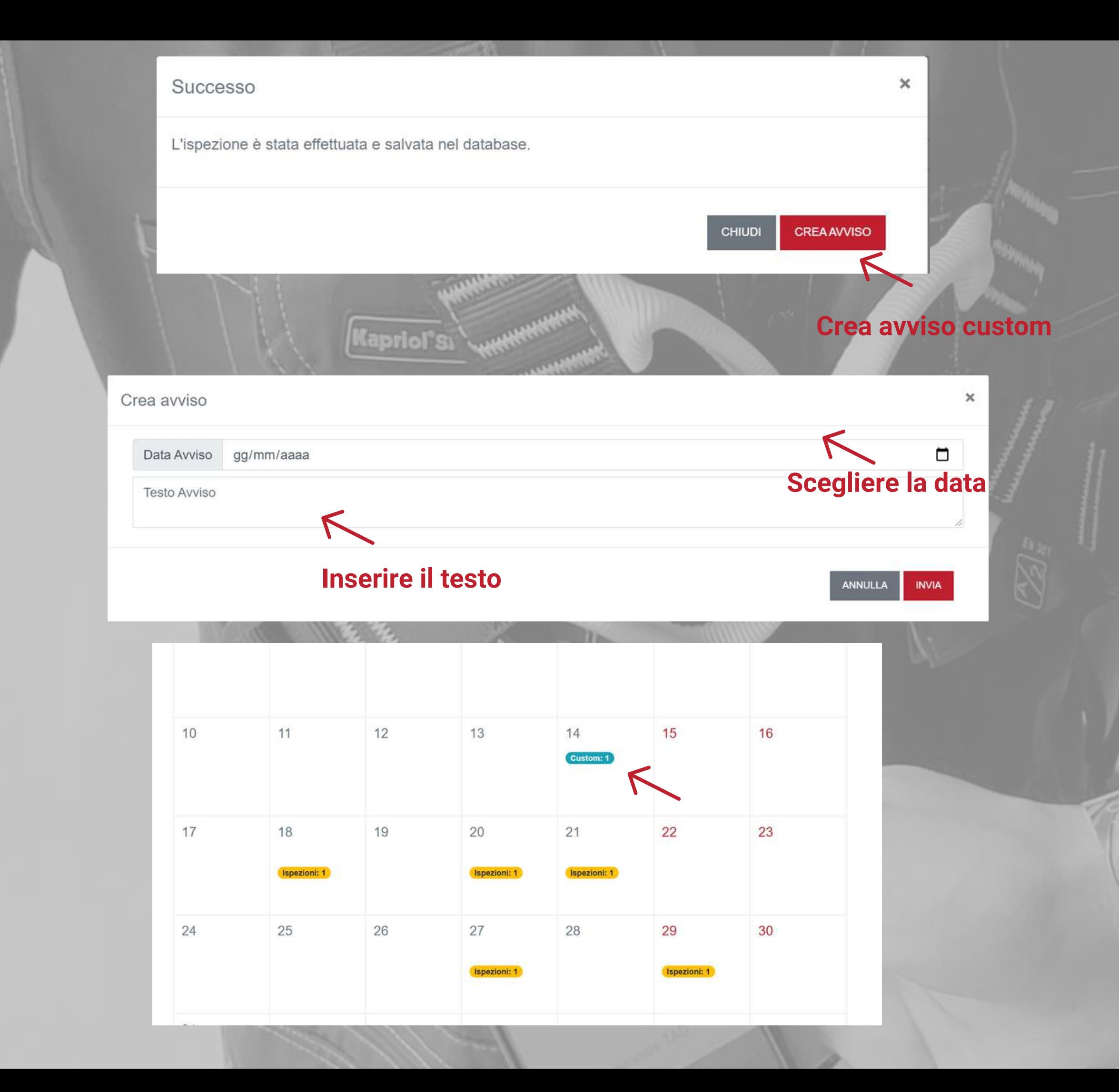

# **Gestisci DPI e documenti Controlla i dati dei prodotti e la tua documentazione**

- Archivio DPI  $\bullet$
- Archivio ispezioni
- Attiva la licenza light al tuo cliente
- 

Gestione di un cliente con licenza ES4.0

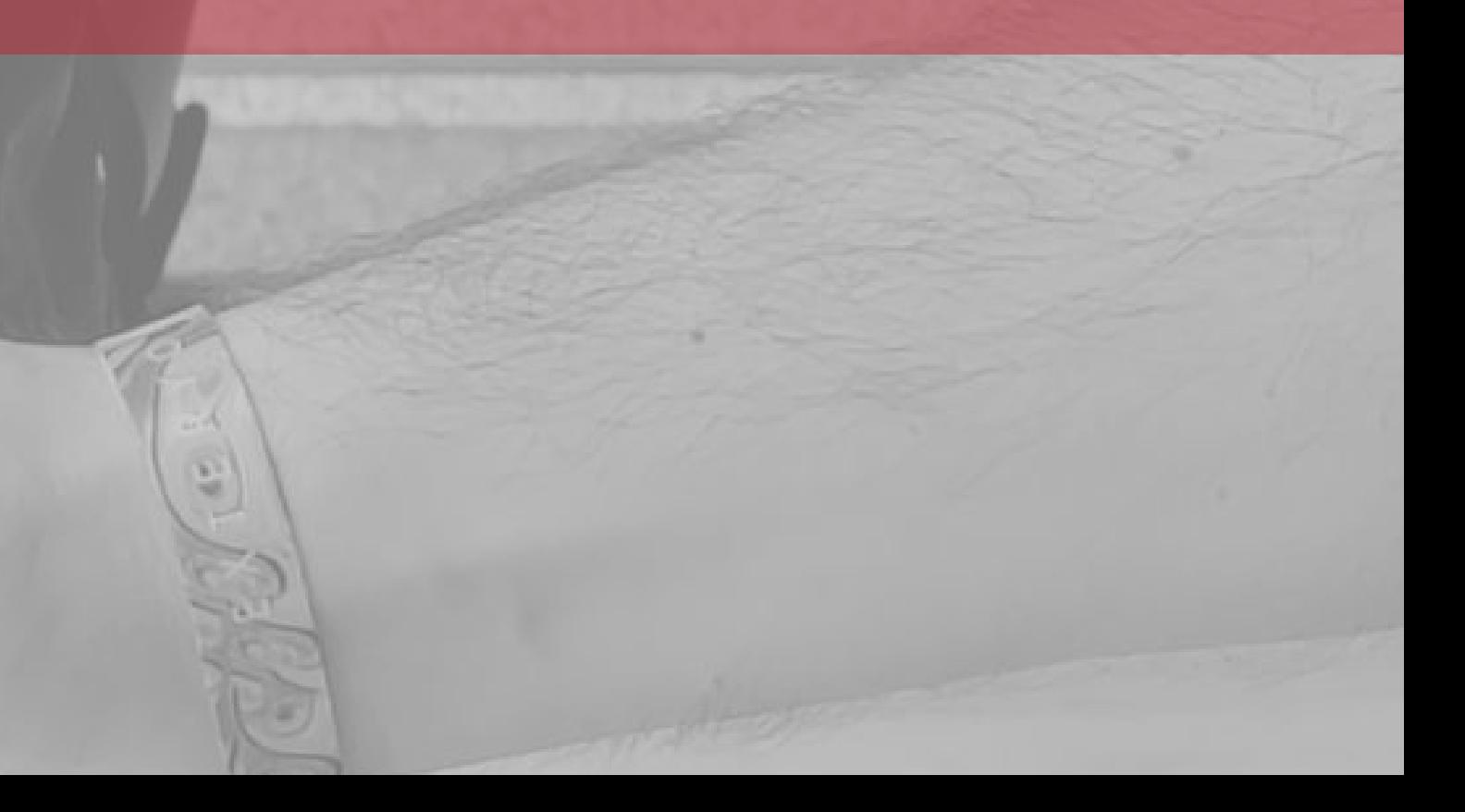

Tutti i DPI inseriti nel sistema tramite importazione massiva, tramite associazione con il chip NFC, tramite inserimento con numero seriale nonchè dopo la prima ispezione effettuata, sono visualizzabili all'interno dell'ARCHIVIO DPI, funzionalità inserita all'interno della sezione ARCHIVI.

Nel registro vengono esplicitati determinati parametri relativi al prodotto e al suo utilizzo, mentre un indicatore colorato evidenzia lo status del DPI. A destra della colonna dello status è presente un bottone che permette di accedere alla scheda prodotto.

Tramite la barra di ricerca o l'impostazione dei parametri sarà possibile filtrare i DPI secondo le tue esigenze, così da poter visualizzare solo determinati prodotti.

Grazie agli appositi pulsanti è possibile modificare le informazioni del prodotto (ad eccezione del codice seriale) ed eliminare il DPI dall'archivio. Quando un DPI viene eliminato, esso scompare dall'archivio ma rimane attivo nel sistema e potrà essere consultato tramite la lettura del chip NFC o l'inserimento del codice seriale.

Sarà inoltre possibile effettuare il download del file relativo all'intera tabella, cliccando l'apposito tasto nella parte superiore della pagina.

Infine è possibile effettuare il download di una singola scheda prodotto o di più schede prodotto, selezionandole nella prima colonna e poi attivando il download con l'apposito tasto.

Tutti i download verranno scaricati sul PC o lo smartphone e saranno subito disponibili per eventuali consultazioni.

### **ArchivioSeleziona tutte le schede prodotto** KONG S.p.A. **Seleziona KONG S.P Singola<sup>R</sup>SCheda<sup>TE</sup> prodotto INDY EVO PLUS** KONG S.p.A.

# **Archivio DPI**

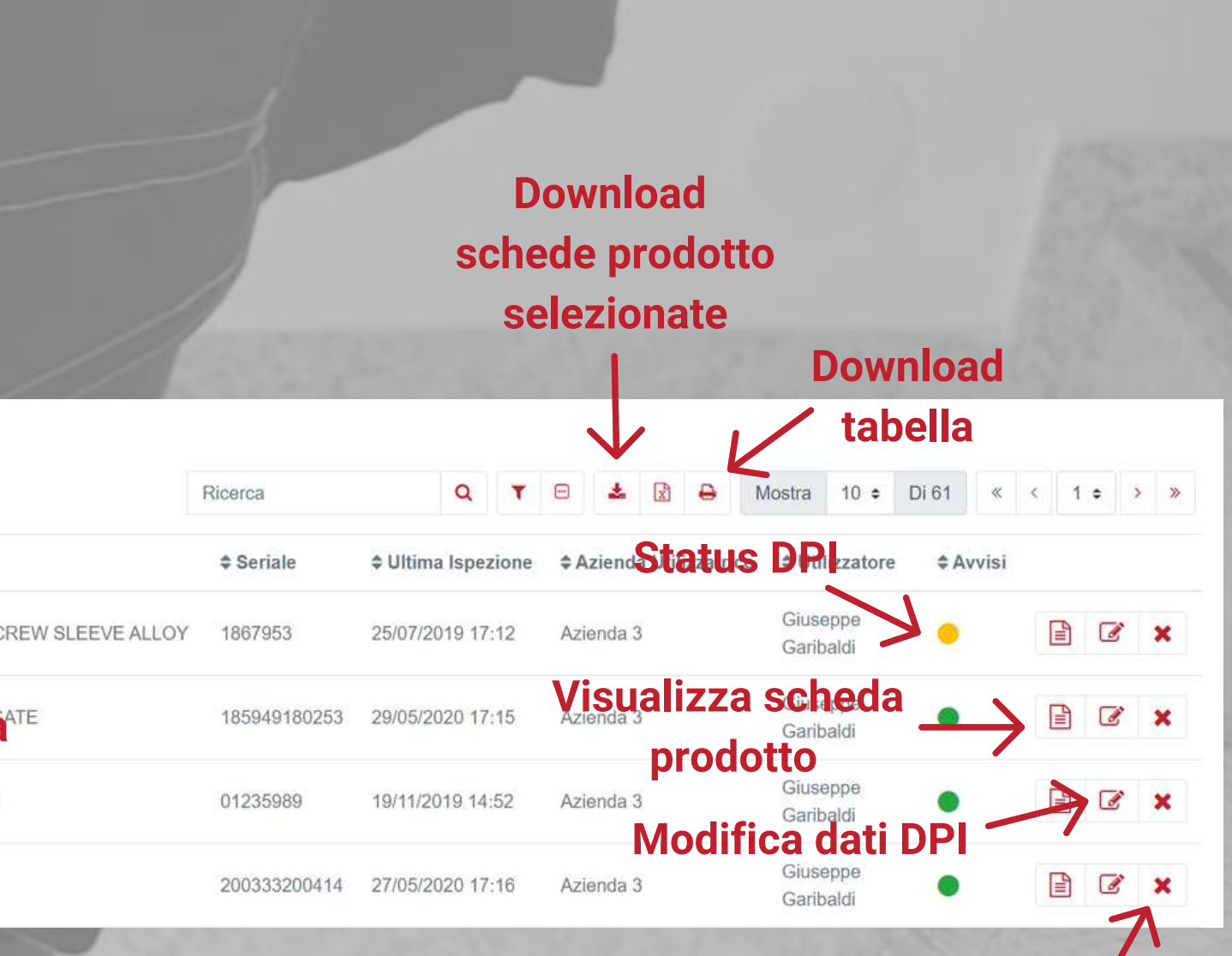

**Elimina DPI dall'archivio**

Tutte le ispezioni effettuate tramite il sistema sono visualizzabili nella pagina ISPEZIONI EFFETTUATE, funzionalità inserita all'interno della sezione ARCHIVI.

Nel registro vengono esplicitati determinati parametri relativi all'ispezione effettuata, mentre a destra dello schermo, come ultima colonna è presente un bottone che permette di accedere al report dell'ispezione.

Tramite la barra di ricerca o l'impostazione dei parametri sarà possibile filtrare le ispezioni effettuate secondo le tue esigenze, così da poter visualizzare solo determinati prodotti.

 $\mathcal{L}$ 

 $\begin{tabular}{|c|c|} \hline \quad \quad & \quad \quad & \quad \quad \\ \hline \quad \quad & \quad \quad & \quad \quad \\ \hline \end{tabular}$ 

 $\begin{array}{c} \boxed{4} \end{array}$ 

 $\mathbb{E}$ 

 $\mathbf{E}$ 

 $\begin{array}{c} \boxed{11} \end{array}$ 

 $\begin{tabular}{|c|c|} \hline \quad \quad & \quad \quad & \quad \quad \\ \hline \end{tabular}$ 

 $\begin{tabular}{|c|c|} \hline \quad \quad & \quad \quad & \quad \quad \\ \hline \end{tabular}$ 

Sarà inoltre possibile effettuare il download del file relativo all'intera tabella, cliccando l'apposito tasto nella parte superiore della pagina.

Infine è possibile effettuare il download di un singolo report ispezione o di più report ispezioni, selezionandoli nella prima colonna e poi attivando il download con l'apposito tasto.

Tutti i download verranno scaricati sul PC o lo smartphone e saranno subito disponibili per eventuali consultazioni.

# **Ispezioni effettuate**

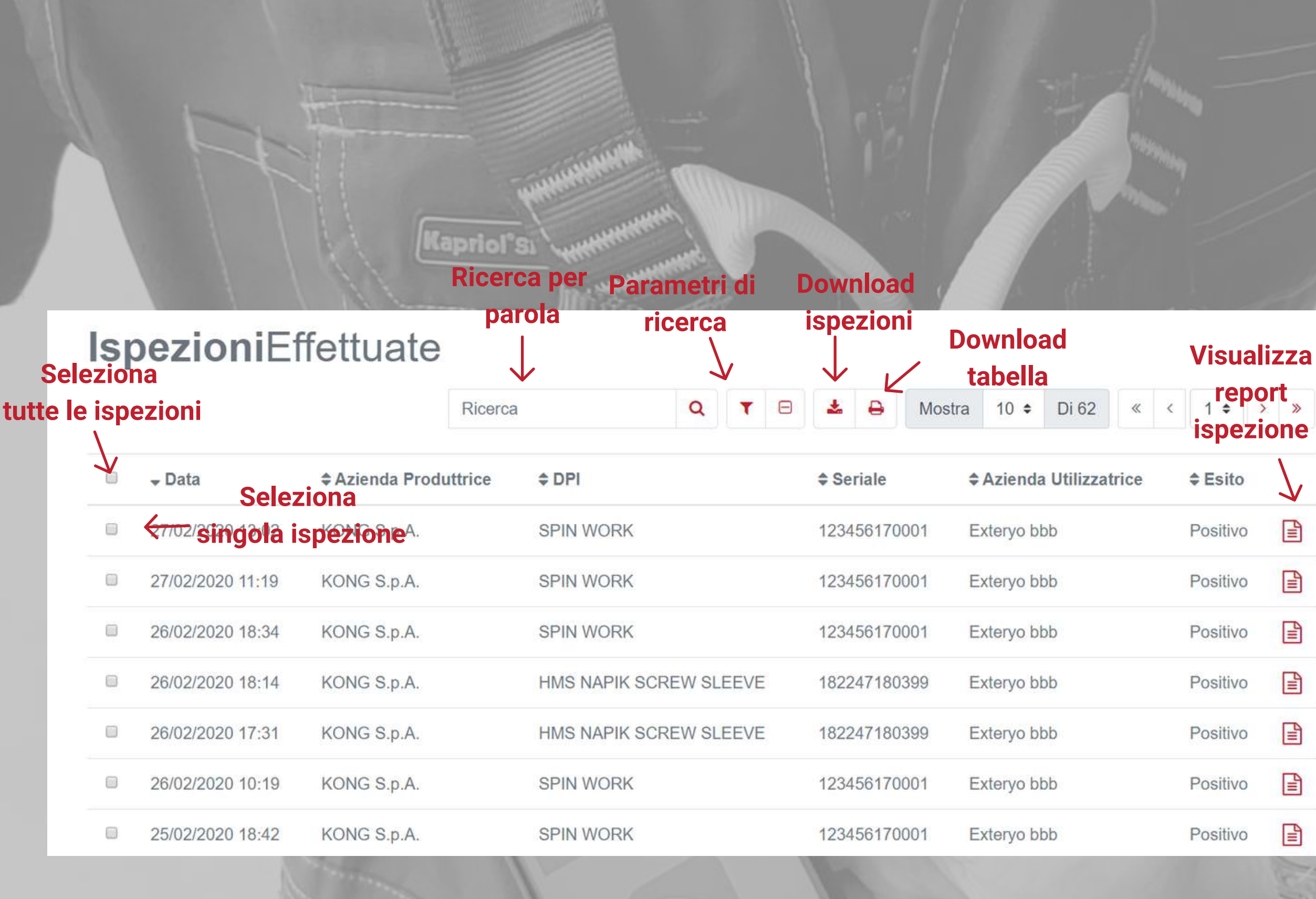

Per facilitare il passaggio delle informazioni tra ispettore e azienda cliente, la piattaforma offre la possibilità di creare un'apposita licenza per il cliente, tramite la quale è possibile visualizzare lo storico di tutte le ispezioni da te effettuate sui suoi prodotti.

Per attivare la licenza light al tuo cliente, accedi alla funzionalità REGISTRO AZIENDE. Nella riga dedicata all'azienda, seleziona l'apposito pulsante di attivazione della licenza light.

A questo punto inserisci e poi conferma l'indirizzo mail del tuo cliente e infine seleziona il tasto invio.

In automatico il sistema invierà una e-mail al cliente con i dati di accesso alla sua licenza.

# **Registro Aziende**

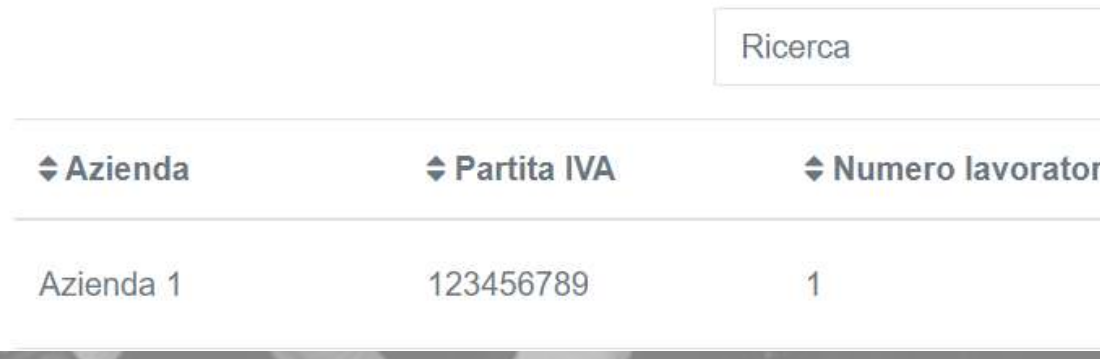

#### Attiva licenza light

Stai per attivare una licenza light per questa azienda: Azienda 1

Email

Email

Conferma Email

Conferma Email

Un'e-mail verrà inviata a questo indirizzo con le istruzioni e le credenziali di accesso.

# **Attivazione licenza light**

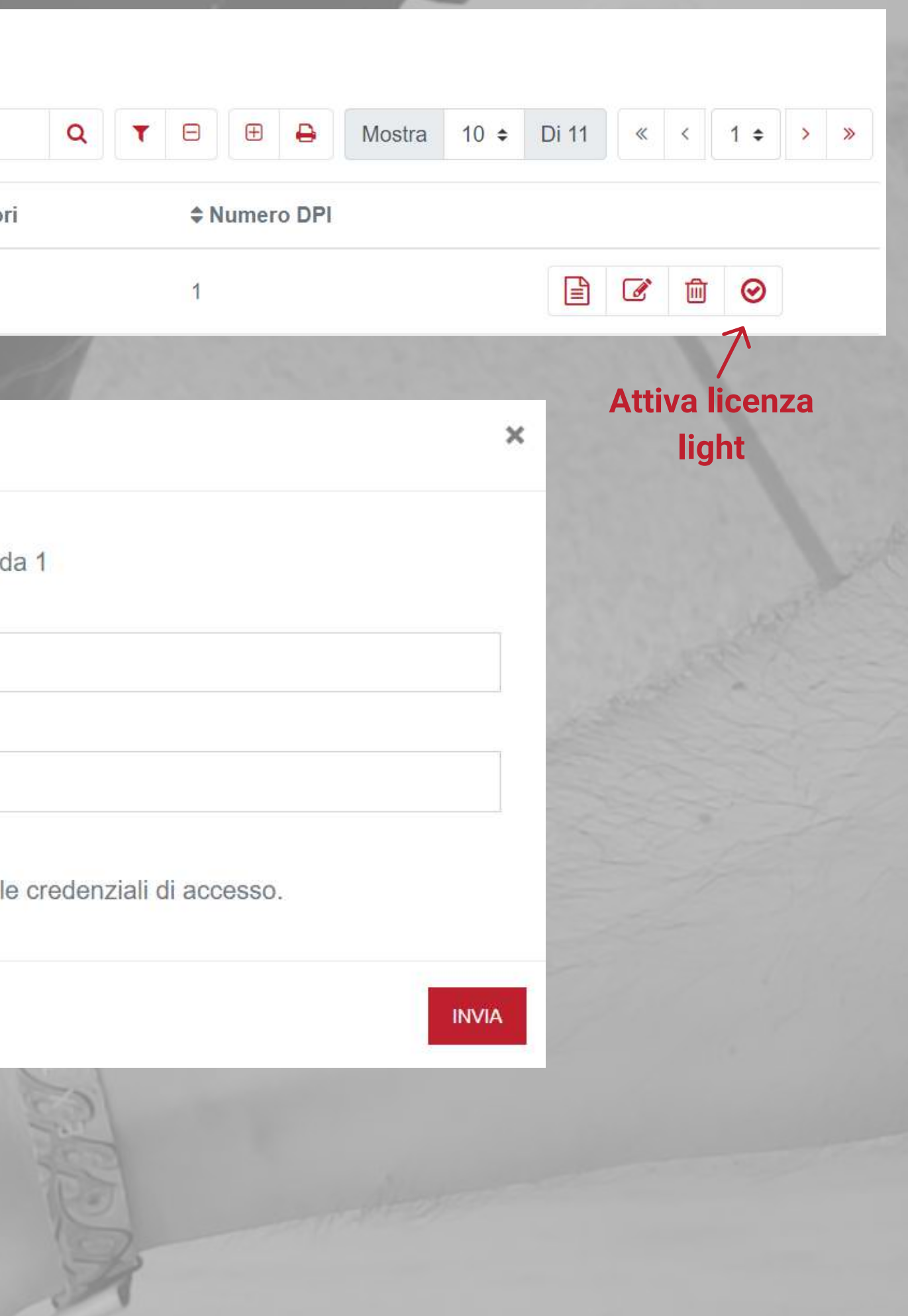

 $\begin{array}{c} \bullet \\ \bullet \\ \bullet \end{array}$  $\frac{1}{1}$ 

iiii

C\$ Amr

Visualizza e modifica le informazioni aziendali.

# **Gestione di un cliente con licenza ES4.0**

Nel caso in cui un tuo cliente abbia già attivato o volesse attivare una licenza di Exteryo Safety 4.0 per aziende finali, la piattaforma prevede la possibilità di sincronizzazione automatica dei dati tra le licenze.

In questo modo il tuo cliente potrà avere già accesso a tutta una serie di dati da te inserita (lavoratori, storico delle ispezioni, DPI attivi...).

Allo stesso modo, quando l'azienda cliente aggiungerà nuovi lavoratori o nuovi DPI, saranno visibili anche tramite la tua licenza, così che tu possa avere sotto controllo l'intera gestione del cliente.

Per essere abilitati dall'azienda cliente dovrai fornirgli il tuo codice di attivazione, visualizzabile nella sezione DATI AZIENDALI.

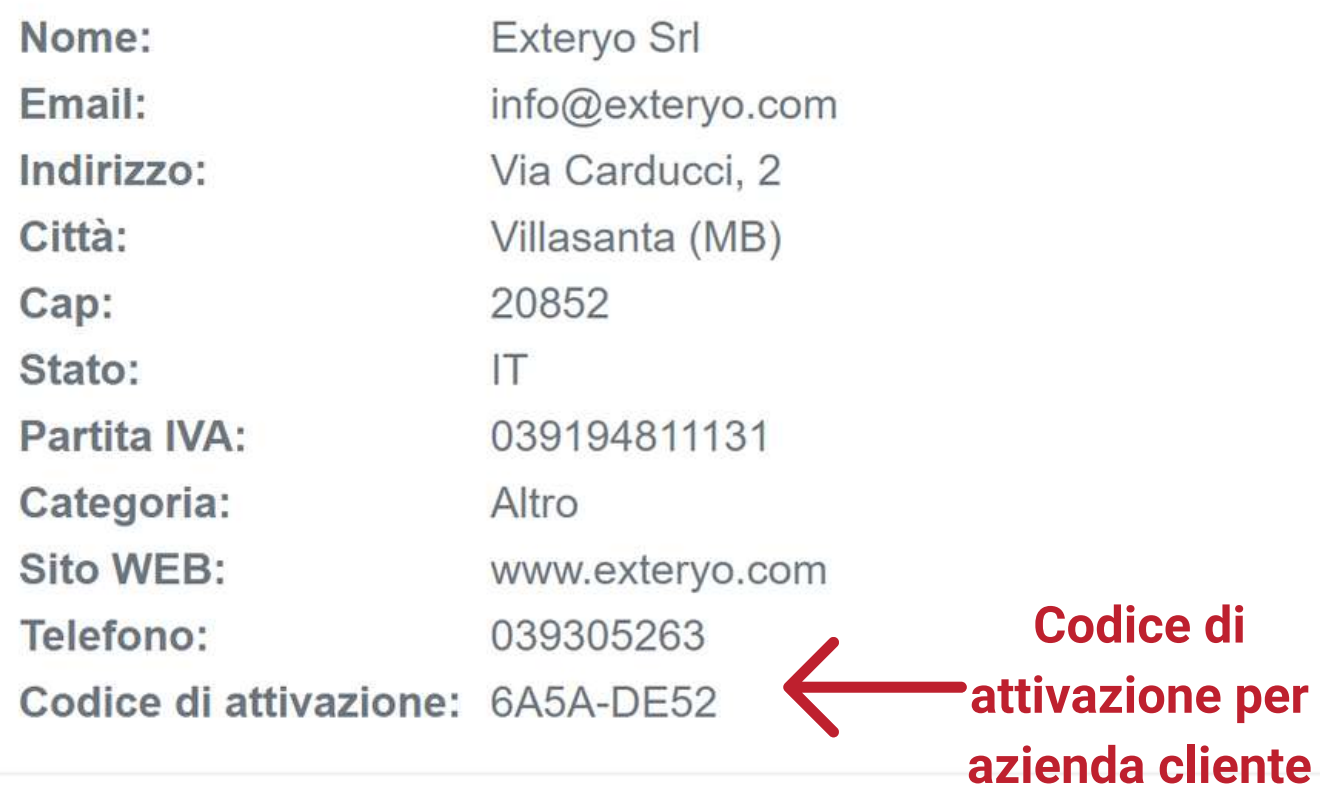

# **Licenza Gestione Aziendale**

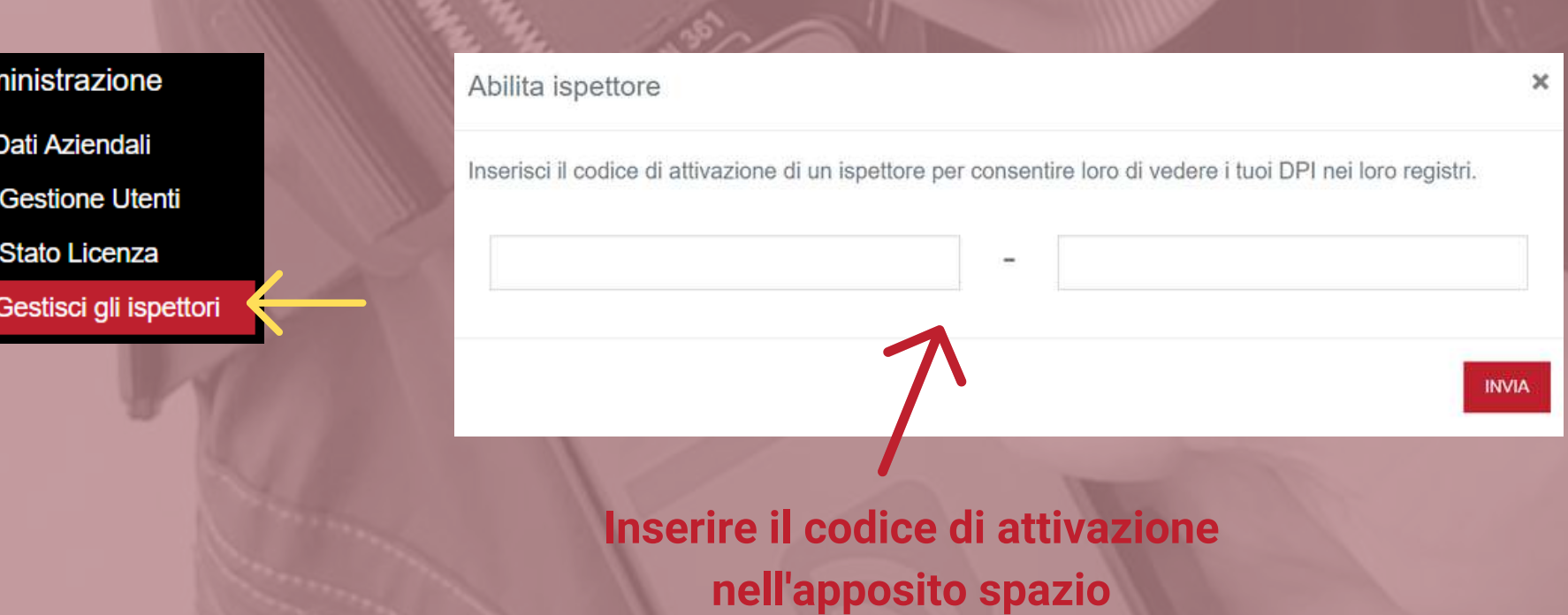

# **Non perdere le scadenze**

# **Gestisci le date di scadenze e ispezioni**

- Calendario
- Eventi
- Avvisi

Nella sezione CALENDARIO E AVVISI sarà possibile gestire tutte le scadenze e le date relative al controllo e all'ispezione dei DPI.

Il calendario mostra le date di tutte le scadenze dei DPI aziendali. Le scadenze riguardano l'ispezione annuale oppure la data di scadenza del prodotto.

Clicca sul relativo avviso di scadenza per avere maggiori dettagli sull'attività da effettuare.

#### **Calendario DPI**

# **Calendario**

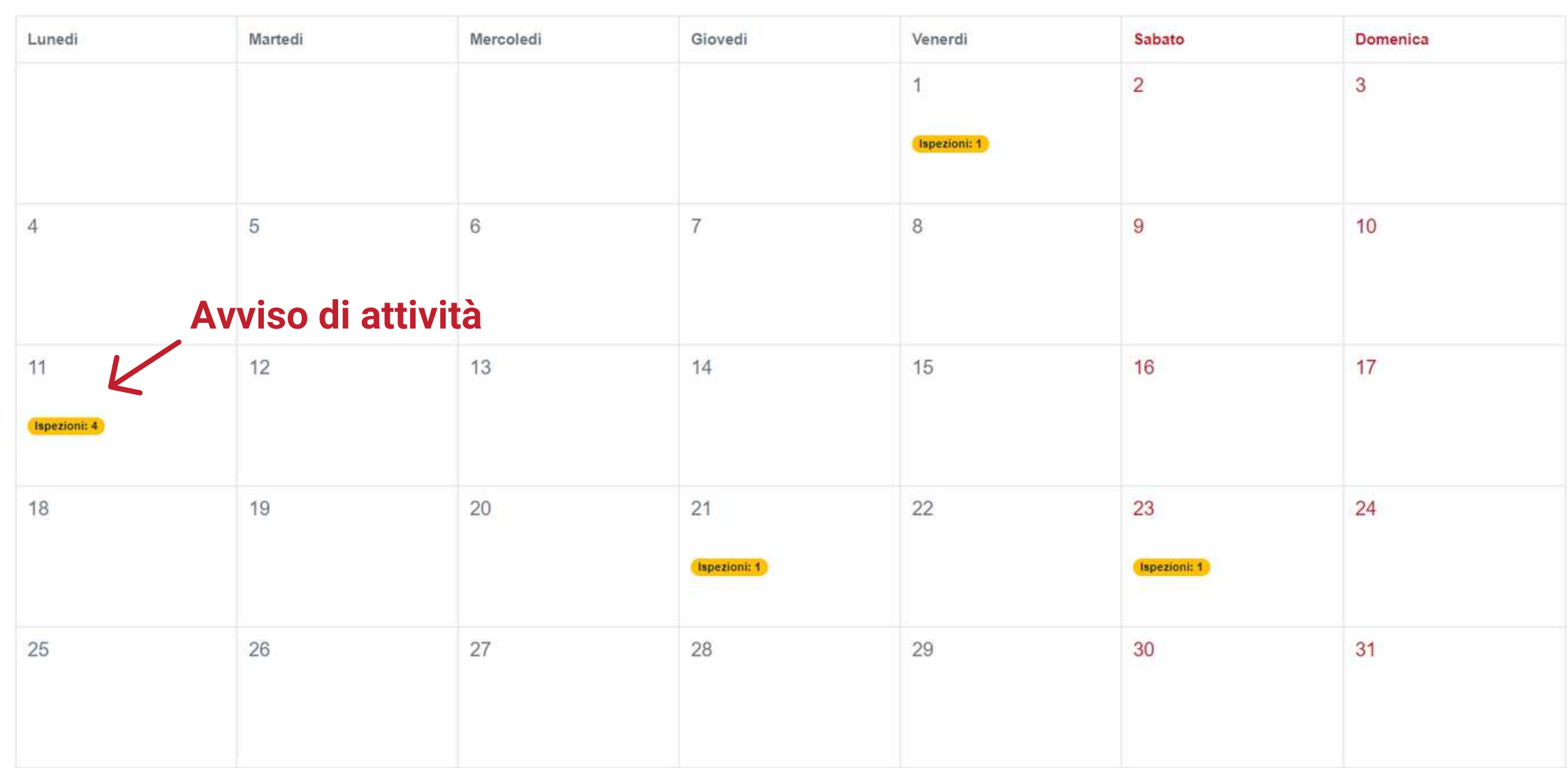

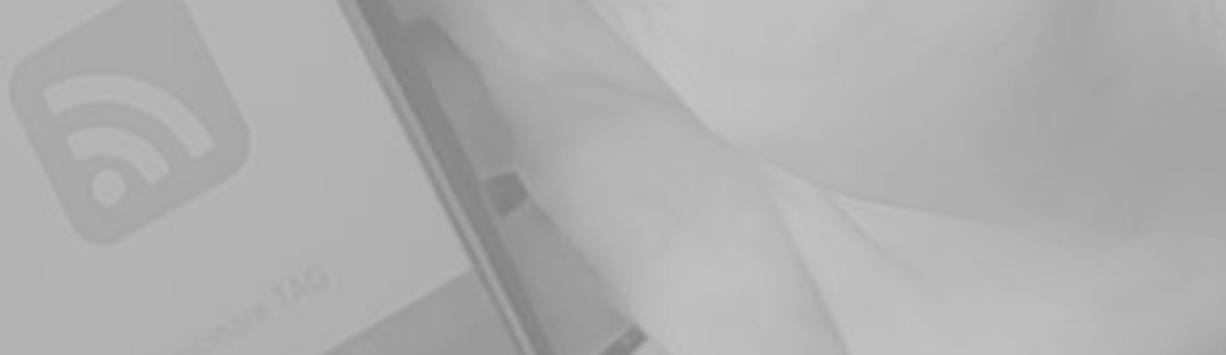

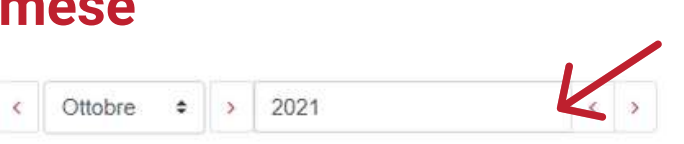

### **Seleziona il mese Seleziona l'anno**

Questa sezione mostra un'agenda delle prossime scadenze relative ai DPI gestiti dall'ispettore. Tramite l'utilizzo dei PARAMETRI DI RICERCA sarà possibile visualizzare tutti gli eventi relativi ad un determinato periodo temporale oppure a una determinata azienda e/o lavoratore

La colonna posta a destra della tabella permette di visualizzare la scheda relativa al prodotto.

Può essere effettuato il download dell' intera tabella generale oppure della tabella filtrata tramite i parametri di ricerca, cliccando l'apposito tasto nella parte superiore dello schermo.

# **Eventi**

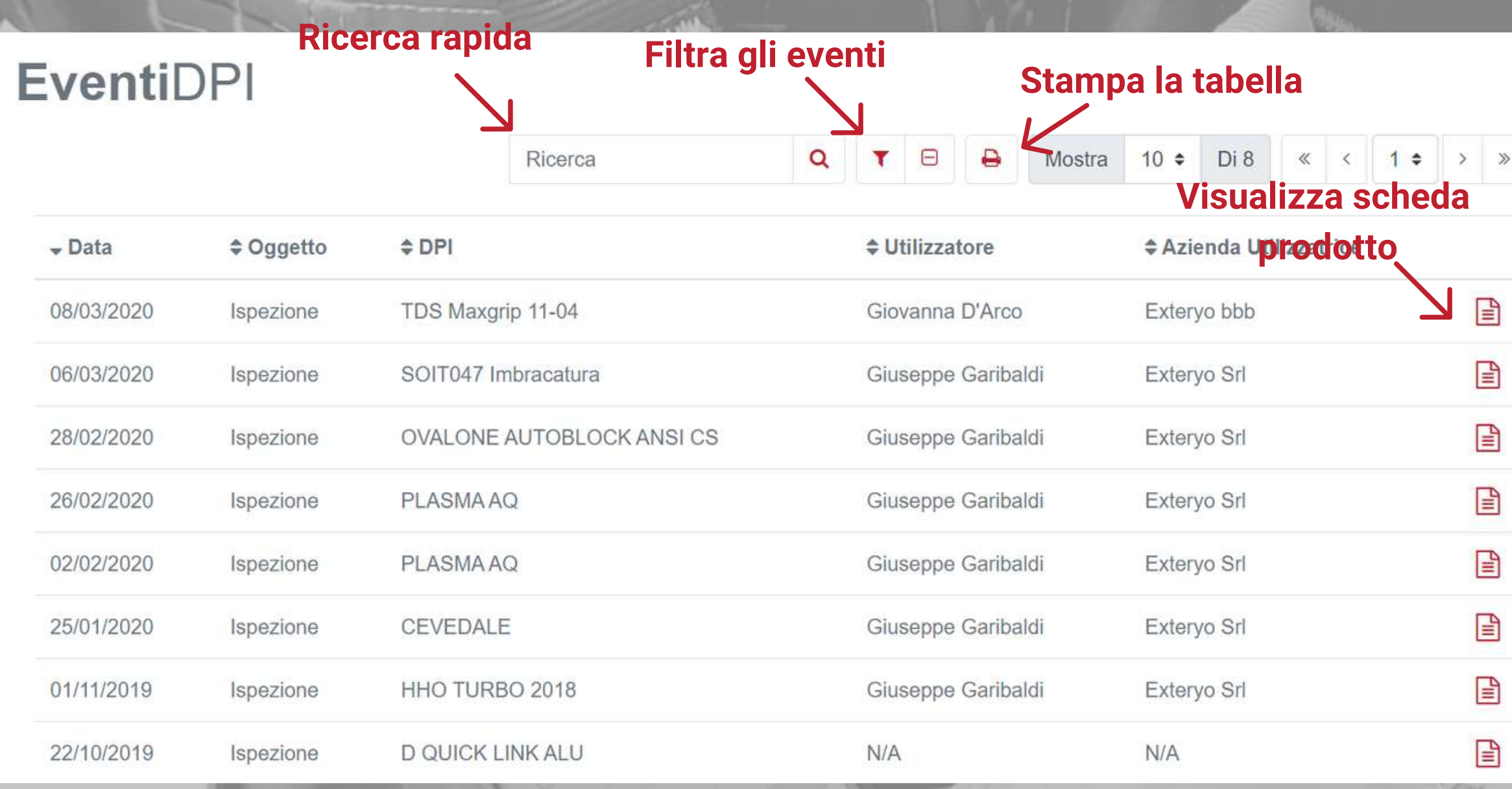

La sezione AVVISI funziona come una casella di posta e permette di visualizzare gli avvisi automatici generati dal software e relativi alle scadenze dei DPI.

Una volta al mese il software invierà un avviso generale, indicando la lista scadenze per il mese successivo relative ai DPI aziendali.

# **Avvisi DPI Seleziona tutti gli avvisi della**

Nel caso di inadempiente relative alla scadenza di un DPI o dell'ispezione annuale, automaticamente il sistema invierà un avviso giornaliero relativo a tali prodotti.

# **Avvisi**

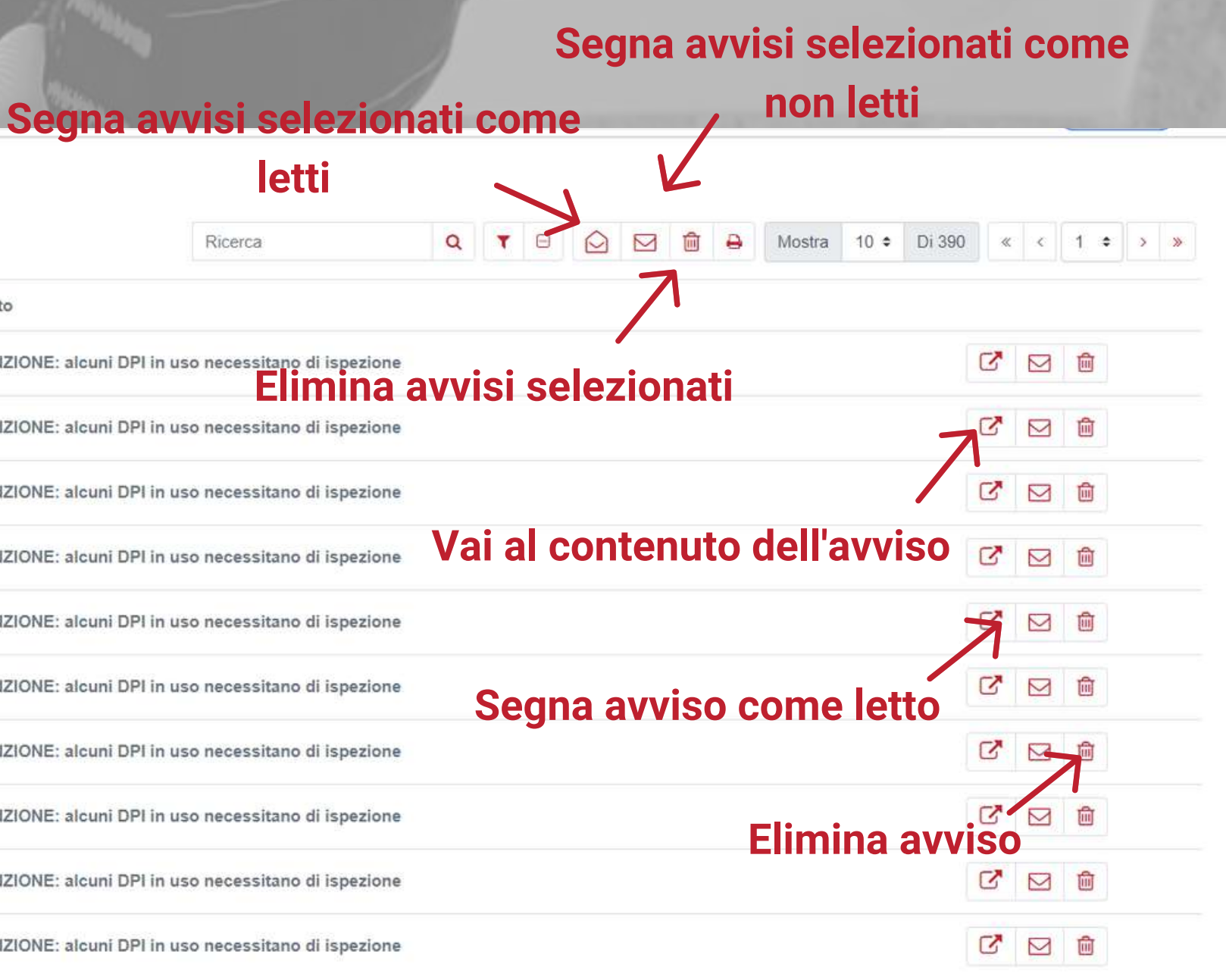

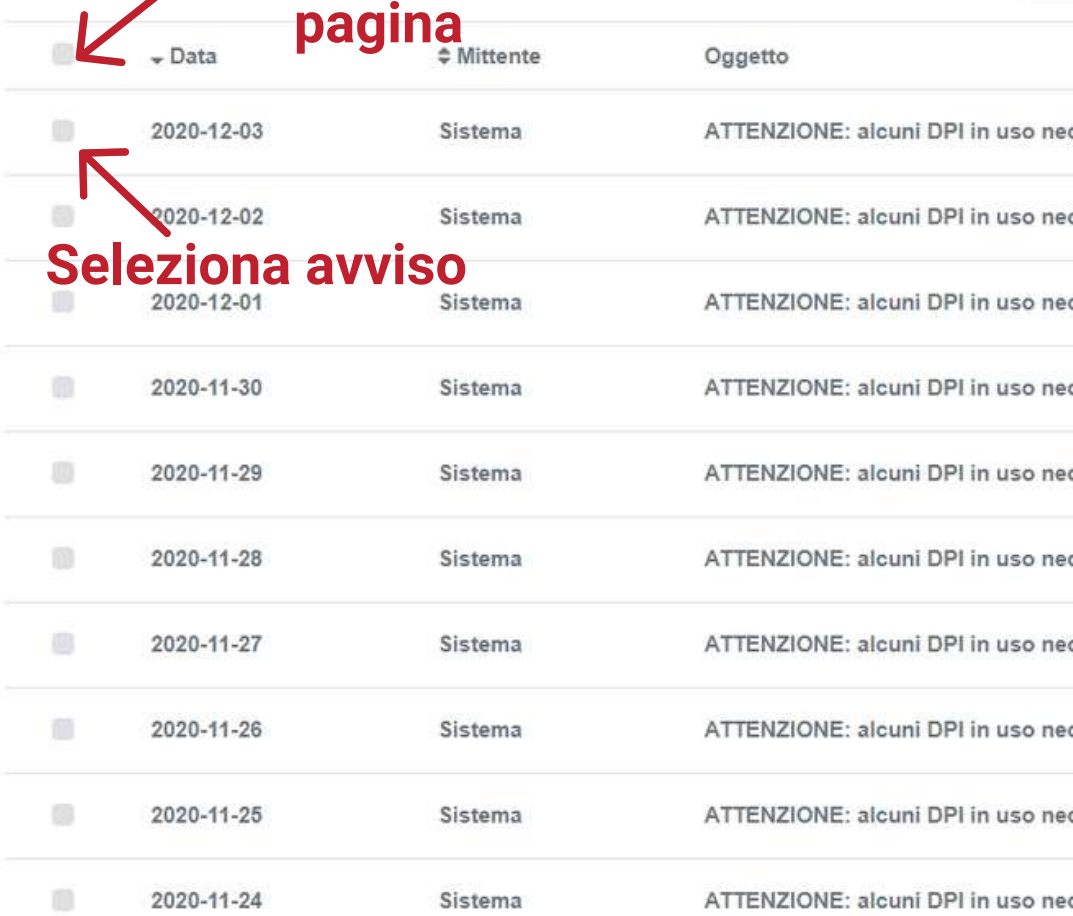

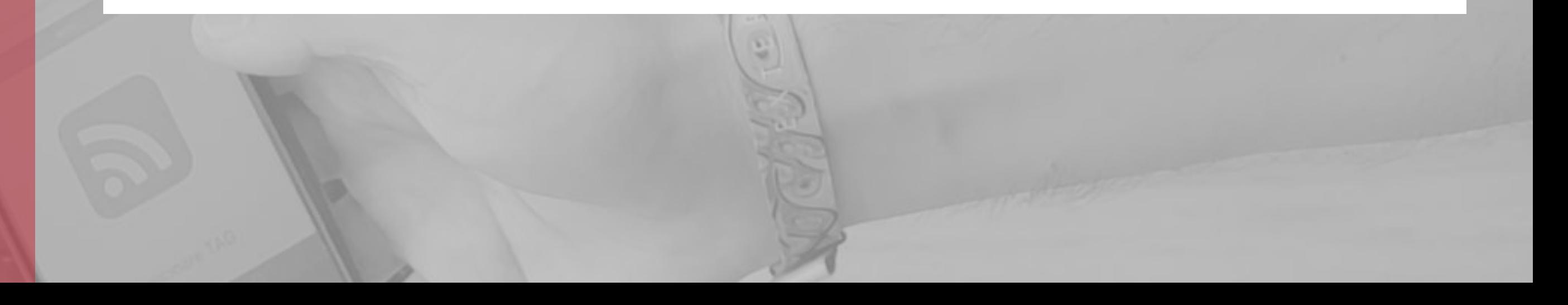

# **Contatti**

 $\sum_{\alpha} P_{\alpha} P_{\alpha}$ 

Per qualsiasi richiesta o informazione, il nostro team è a vostra disposizione tutti i giorni per supportarvi nell'utilizzo del software.

Per necessità ti preghiamo di scrivere una mail all'indirizzo **customer@exteryo-safety.com**